99NA32RCAISDE321

32RCA001TS-02ISDE

Für den gewerblichen Einsatz

TOSHIBA

Gruppenfernbedienung (Kompaktes Gruppensteuergerät)

# RBP-RC001-E

# **Installations- & Bedienungsanleitung**

# Multilingual installation manuals and owner's manual

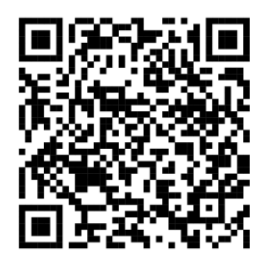

[Česky] Stažení Instalační příručky a Uživatelské příručky [Deutsch] Installationshandbuch und Bedienungsanleitung herunterladen [Ελληνικά] Λήψη εγχειριδίου εγκατάστασης και εγχειριδίου κατόχου [English] Installation manual and Owner's manual Download [Hrvatski] Preuzimanje Instalacijskog priručnika i Vlasničkog priručnika [한국어] 설치 설명서 및 사용자 설명서 다운로드 [Türkçe] Kurulum kılavuzu ve Kullanıcı kılavuzu İndirme [Български] Изтеглете Ръководство за инсталиране и Ръководство за собственика

https://www.toshiba-carrier.co.jp/global/manual/rbp-rc001-e.htm

- Vielen Dank, dass Sie sich diese Gruppenfernbedienung entschieden haben.
- Um dieses Produkt sicher und richtig zu verwenden, lesen Sie bitte vor der Verwendung diese Installations- & Bedienungsanleitung sorgfältig durch und stellen Sie sicher, dass Sie den Inhalt vollständig verstehen.

Beachten Sie insbesondere die "Sicherheitshinweise".

- Bewahren Sie diese Anleitung nach dem Lesen an einem Ort auf, an dem die Bediener des Geräts jederzeit darauf zugreifen können.
- Dieses Produkt verwendet von Ricoh Industrial Solutions Inc. entwickelte und verkaufte Bitmap-Schriftarten.

# Inhalt

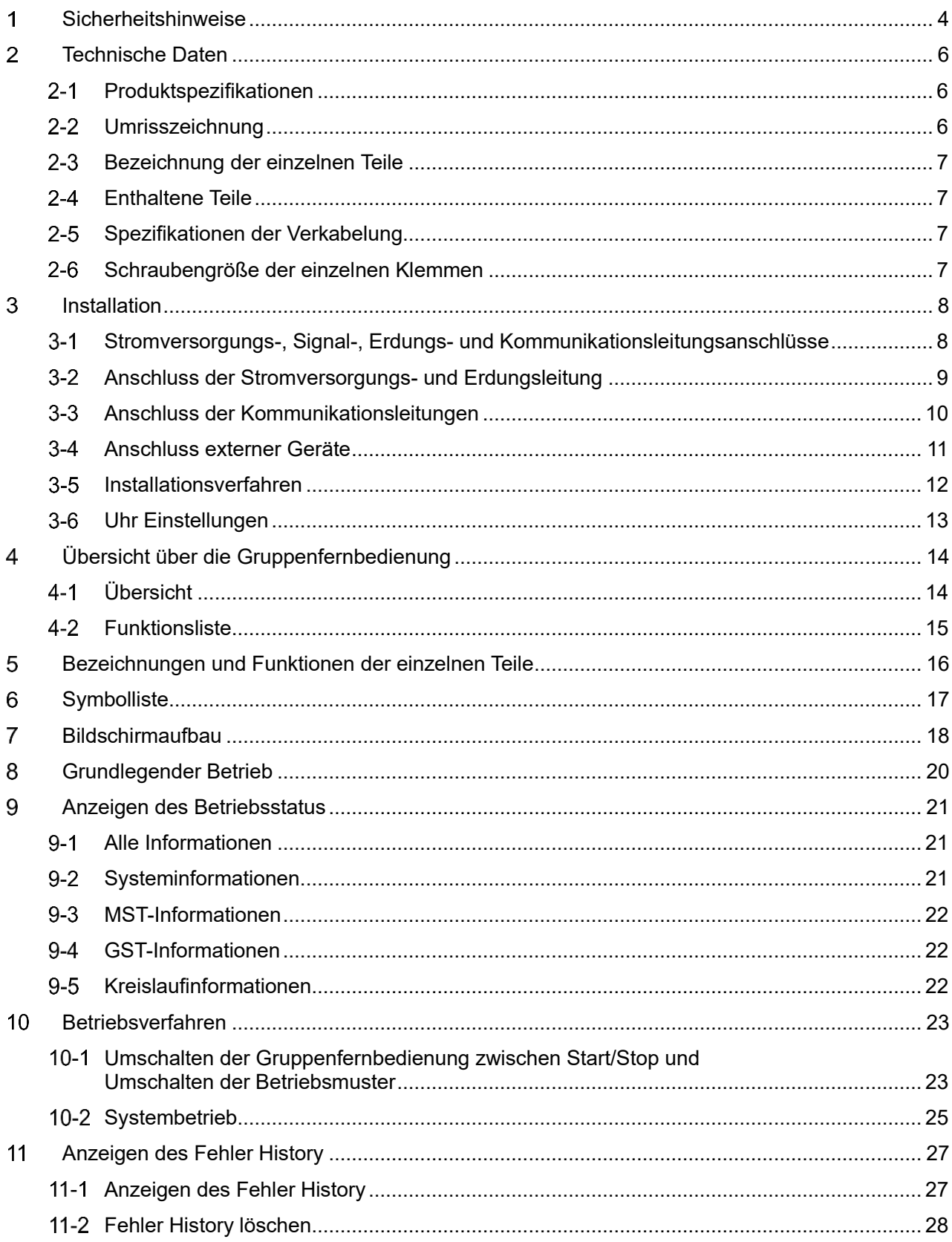

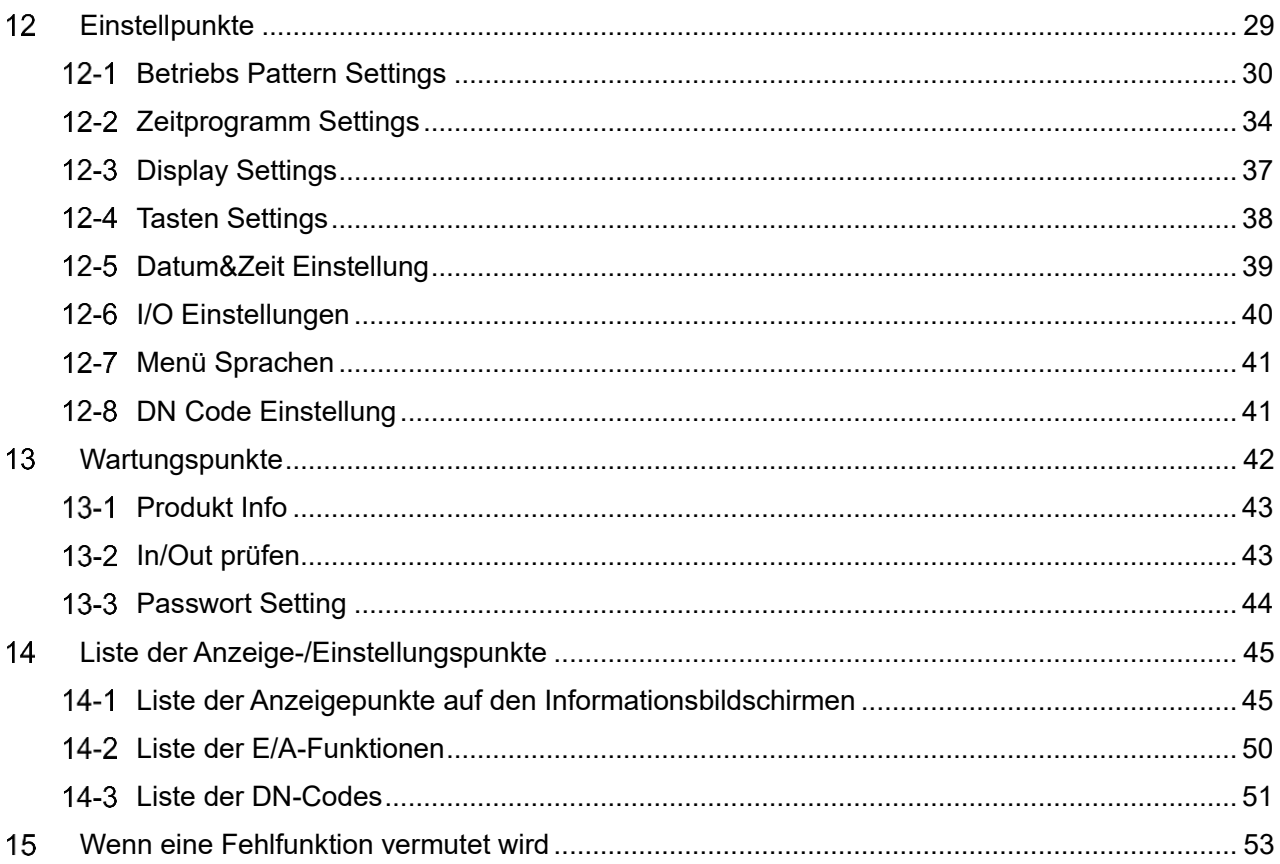

# **Sicherheitshinweise**

### <span id="page-3-0"></span>**Hinweise zur Installation**

- Lesen Sie diese "Sicherheitshinweise" vor der Installation sorgfältig durch.
- Die nachfolgend beschriebenen Sicherheitshinweise erläutern wichtige Punkte zur Sicherheit. Beachten Sie sie unbedingt. Machen Sie sich mit den folgenden Details (Anzeigen und Symbole) vertraut, bevor Sie den Text lesen, und befolgen Sie die gegebenen Anweisungen.
- Führen Sie nach Abschluss der Installationsarbeiten einen Testbetrieb durch, um auf eventuelle Probleme zu prüfen. Erklären Sie dem Kunden, wie das Gerät verwendet und gewartet wird.
- Bitten Sie den Kunden, diese Anleitung zum späteren Nachschlagen an einem zugänglichen Ort aufzubewahren.

### **Hinweise zur Verwendung**

- Erläutert die Sicherheitshinweise, die Sie beachten müssen, um Verletzungen der Benutzer und anderer Personen sowie Sachschäden zu vermeiden.
- "Anzeigebeschreibung" erklärt den Grad der potenziellen Verletzung oder Beschädigung, die auftreten kann, wenn das Gerät falsch gehandhabt wird, während "Symbolbeschreibung" die Bedeutung der Symbole erläutert.

### **Anzeigebeschreibung WARNUNG** Zeigt einen Inhalt an, der "im Falle einer falschen Handhabung voraussichtlich zu schweren oder tödlichen Verletzungen (\*1) für den Benutzer führt". **VORSICHT** Zeigt einen Inhalt an, der " im Falle einer falschen Handhabung zu leichten Verletzungen (\*2) für den Benutzer oder zu Sachschäden (\*3)

führt".

### **Symbolbeschreibung**

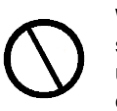

Weist auf verbotene Handlungen hin. Die spezifischen Verbotsinhalte sind mit einem Bild und/oder Text im oder in der Nähe des Symbols erläutert.

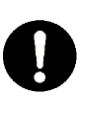

Weist auf Anweisungen hin, die befolgt werden müssen. Der spezifische Inhalt der Anleitung wird mit einem Bild und/oder Text im oder in der Nähe des Symbols erläutert.

- \*1: Schwere Verletzungen beziehen sich auf Auswirkungen wie Erblindung, Wunden, Verbrennungen oder Erfrierungen, Stromschläge, Knochenbrüche oder Vergiftungen usw. sowie Verletzungen, die einen Krankenhausaufenthalt/eine längere ambulante Behandlung erfordern.
- \*2: Leichte Verletzungen beziehen sich auf Wunden, Verbrennungen, Stromschläge usw., die keinen Krankenhausaufenthalt bzw. keine längere ambulante Behandlung erfordern.
- \*3: Sachschäden beziehen sich auf erweiterte Schäden an Häusern, Hausrat, Nutztieren oder Haustieren usw.

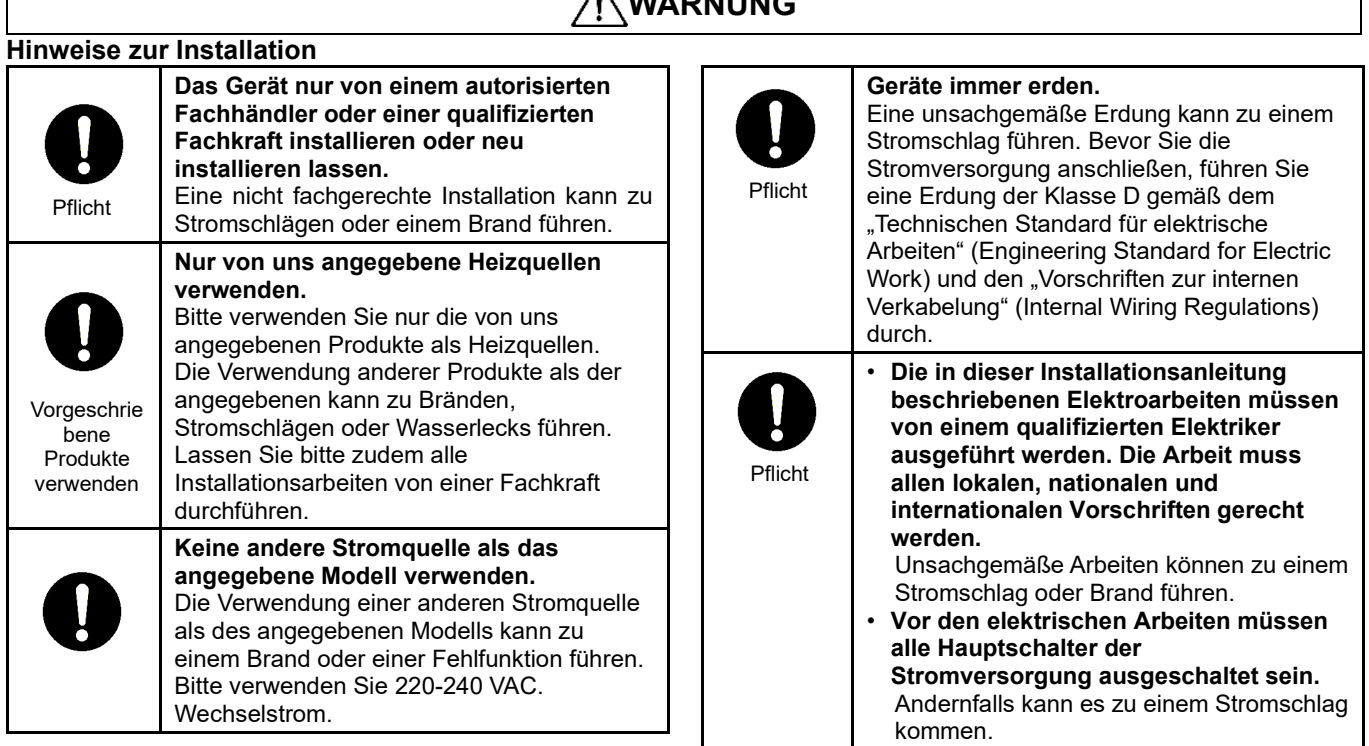

# $\Lambda$  *WARNUNG*

### **Hinweise zur Verwendung**

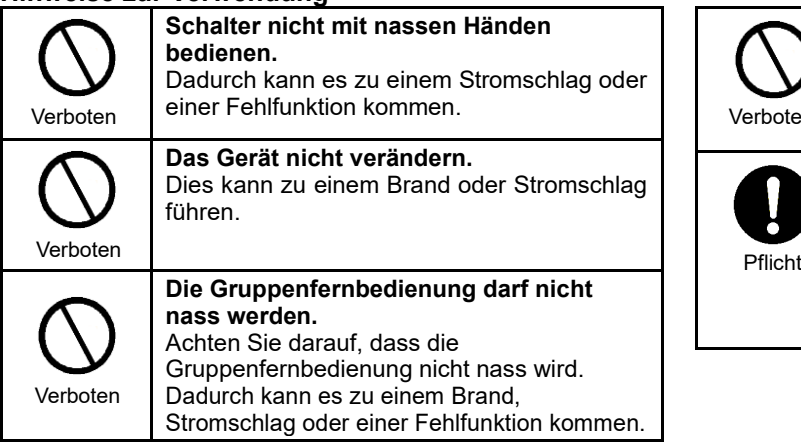

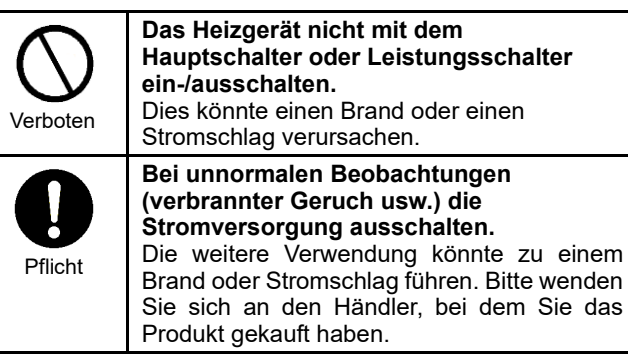

### **Hinweise zu Standortwechsel & Reparatur**

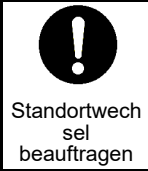

**Wenn das Heizgerät verlegt oder neu installiert werden soll, wenden Sie sich an einen Fachbetrieb oder an den Händler, bei dem Sie das Gerät gekauft haben.** Eine fehlerhafte Installation kann zu Verletzungen durch Brand oder Stromschlag führen.

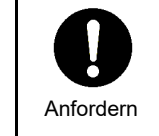

**Bitte wenden Sie sich für Reparaturen an den Händler, bei dem Sie das Gerät gekauft haben.** Eine fehlerhafte Reparatur kann zu einem Brand oder Stromschlag führen.

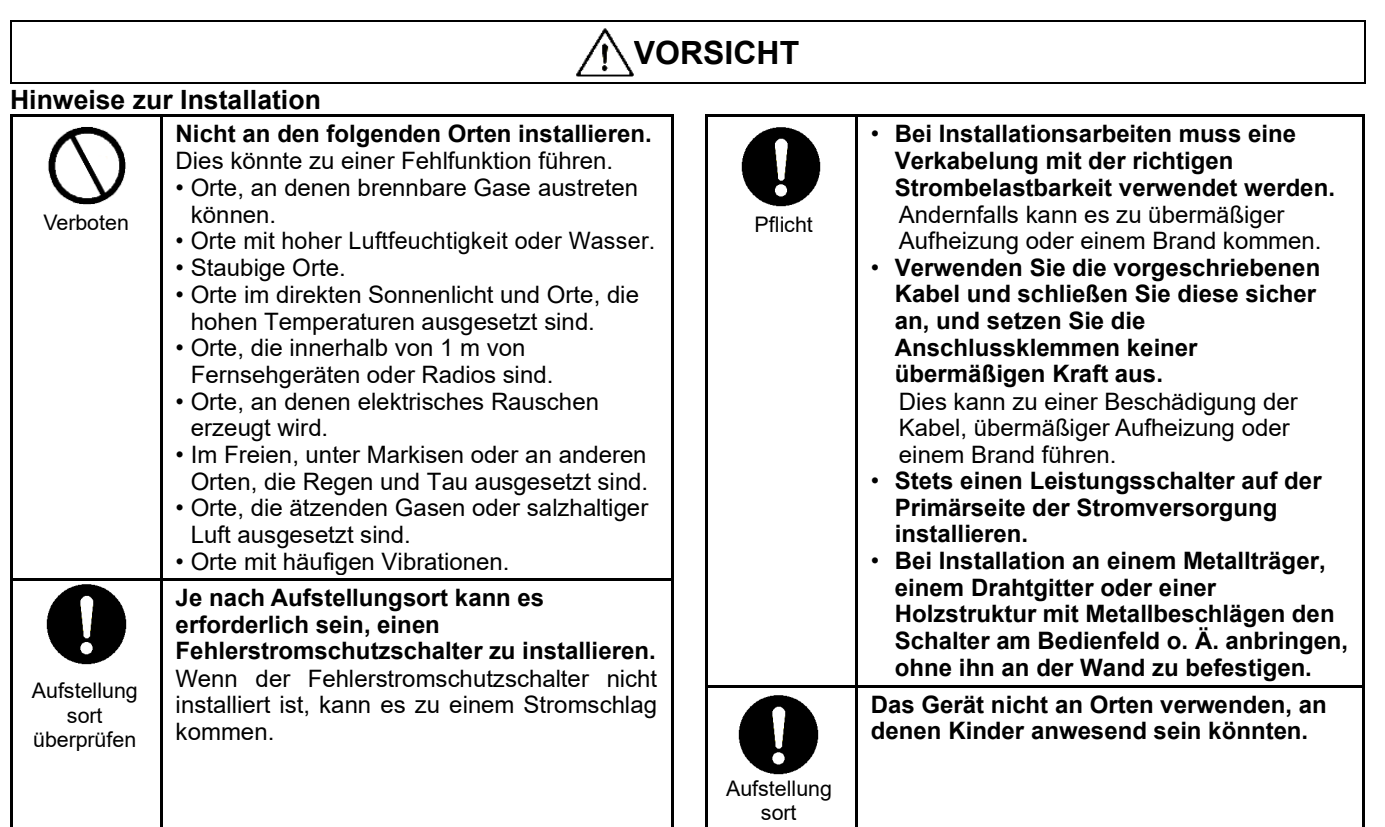

### **Hinweise zur Verwendung**

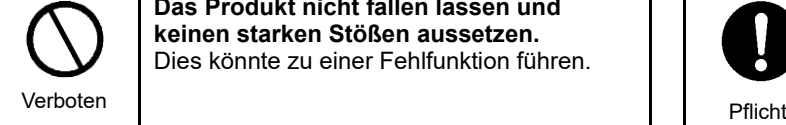

**Das Produkt nicht fallen lassen und keinen starken Stößen aussetzen.** Dies könnte zu einer Fehlfunktion führen.

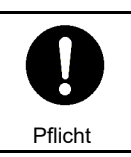

überprüfen

**Bei Reinigung und Überprüfung den Leistungsschalter oder den Fehlerstromschutzschalter ausschalten.** Andernfalls kann es zu Verletzungen kommen.

### **Technische Daten**  $\overline{\mathbf{2}}$

#### <span id="page-5-1"></span><span id="page-5-0"></span>**Produktspezifikationen**  $2 - 1$

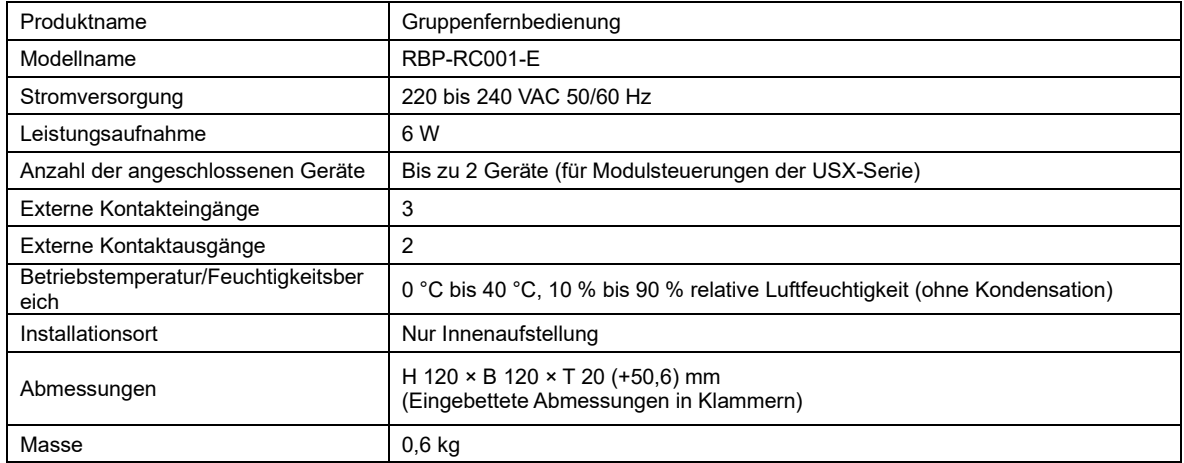

# <span id="page-5-2"></span>**Umrisszeichnung**

(Einheit: mm)

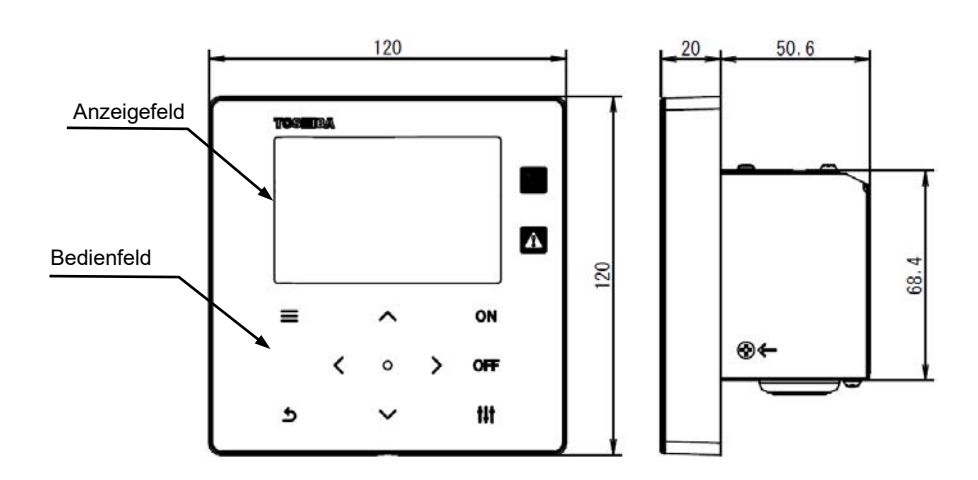

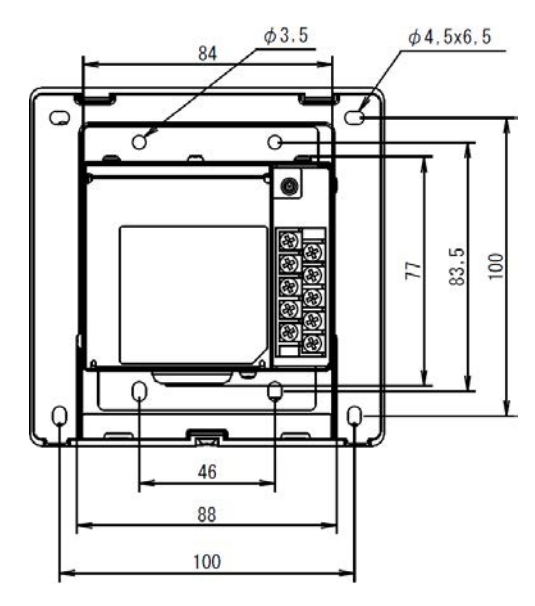

#### <span id="page-6-0"></span>**Bezeichnung der einzelnen Teile**  $2 - 3$

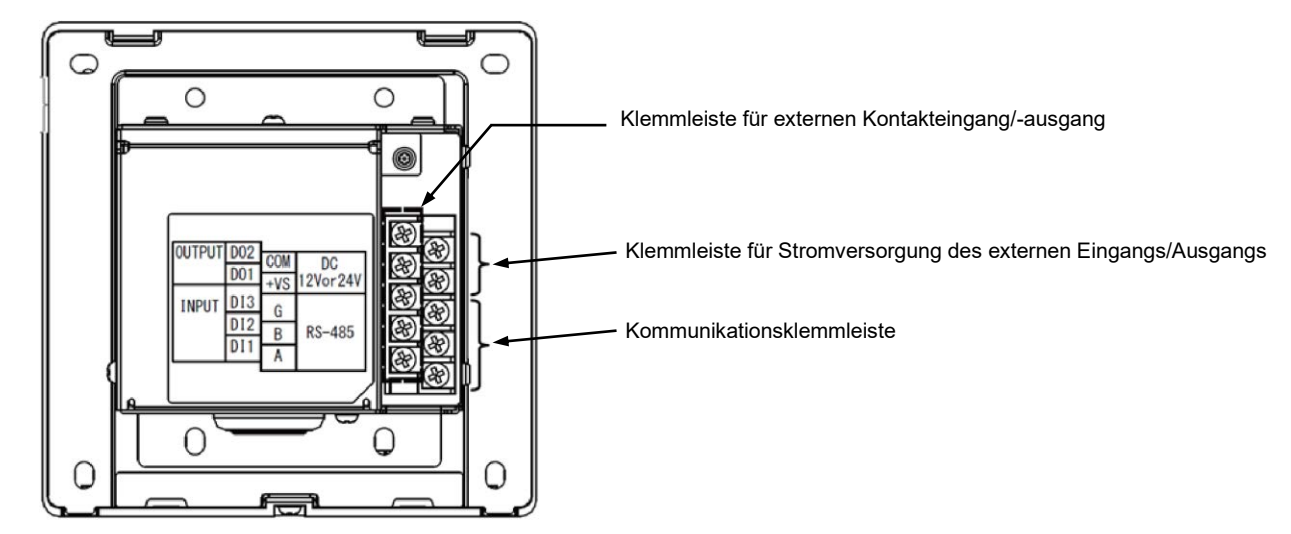

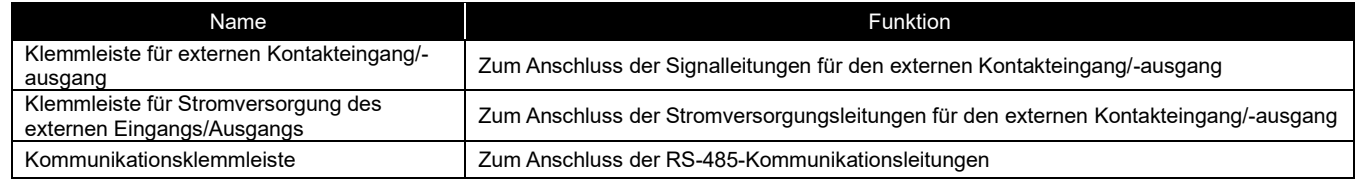

# <span id="page-6-1"></span>**Enthaltene Teile**

Überprüfen Sie, dass alle unten aufgeführten Teile im Lieferumfang enthalten sind.

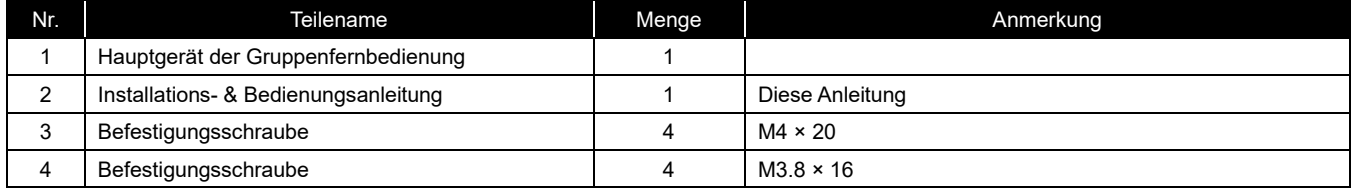

### <span id="page-6-2"></span>**Spezifikationen der Verkabelung**  $2 - 5$

Verwenden Sie das folgende Verkabelungsmaterial, um die Signal- und Stromversorgungsleitungen anzuschließen. (Vor Ort zu beschaffen)

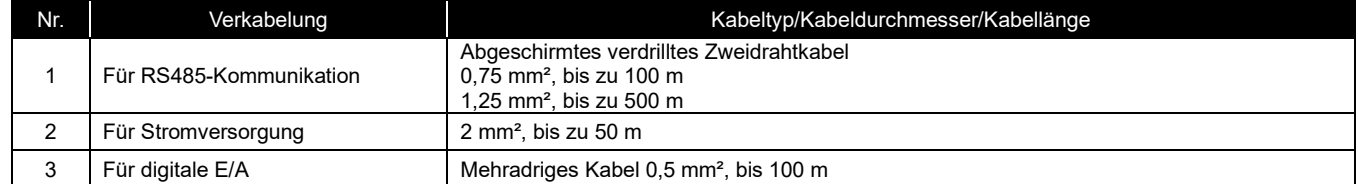

# <span id="page-6-3"></span>**Schraubengröße der einzelnen Klemmen**

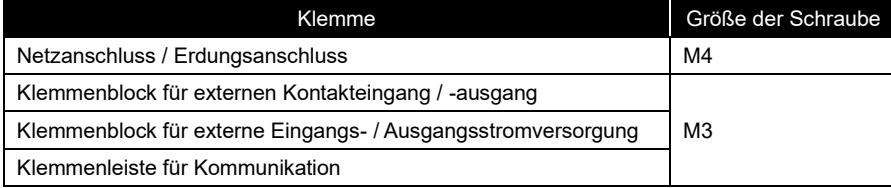

# **Installation**

### <span id="page-7-1"></span><span id="page-7-0"></span>**Stromversorgungs-, Signal-, Erdungs- und**   $3 - 1$ **Kommunikationsleitungsanschlüsse**

Schließen Sie die Strom-, Signal-, Erdungs- und Kommunikationsleitungen an die angegebenen Klemmleisten an. Befestigen Sie runde Crimpverbinder an allen Kabeln und ziehen Sie die Schrauben fest an. Überprüfen Sie nach dem Festziehen, dass sich die Verkabelung nicht lösen kann.

### Informationen zur Abisolierlänge

Bringen Sie einen runden Crimpverbinder an jedem Stromversorgungskabel an.

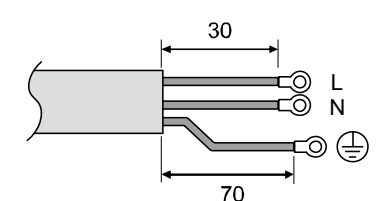

Abisolierlänge der Stromversorgungsleitung

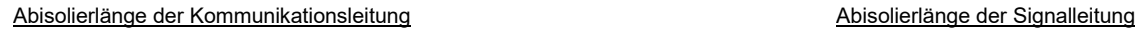

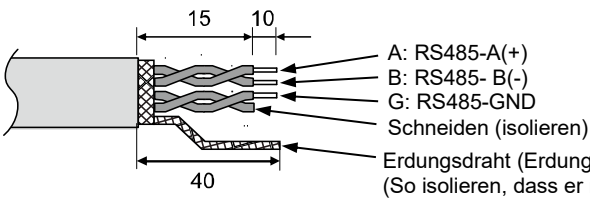

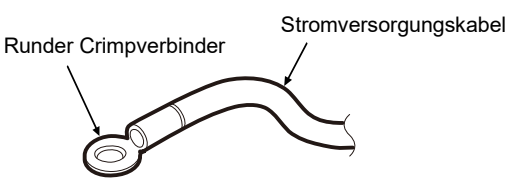

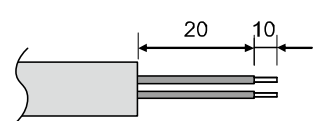

Erdungsdraht (Erdung des Rahmens)

(So isolieren, dass er nicht mit der Klemmleiste oder anderen Kabeln kurzgeschlossen werden kann.)

# <span id="page-8-0"></span>**Anschluss der Stromversorgungs- und Erdungsleitung**

Zum Anschluss der Stromversorgungs- und Erdungsleitung

- (1) Entfernen Sie die 3 mit den Pfeilen markierten Befestigungsschrauben der Abdeckung und öffnen Sie die Abdeckung.
- (2) Schneiden Sie kreuzförmige Schlitze in die Gummibuchse, um das Stromversorgungskabel hindurchführen zu können.
- (3) Führen Sie das Stromversorgungskabel durch die Gummibuchse und die Klemme und schließen Sie das
- Stromversorgungskabel und das Erdungskabel an den entsprechenden Anschlüssen an.
- (4) Schließen Sie die Abdeckung und sichern Sie sie mit den 3 zugehörigen Befestigungsschrauben.

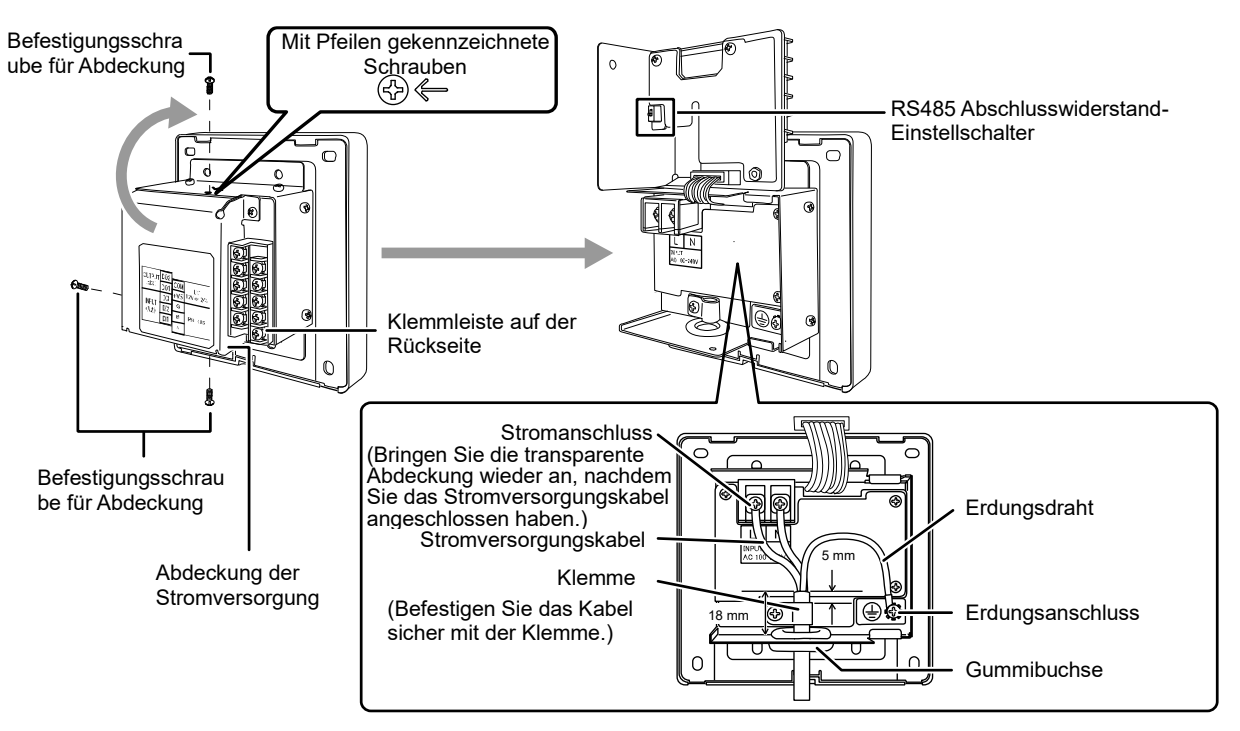

# **[WICHTIG]**

- Schließen Sie das Gerät nicht direkt an die Primärseite der Stromversorgung an.
- Stellen Sie sicher, dass Sie einen Leistungsschalter oder Fehlerstromschutzschalter auf der Primärseite der Stromversorgung installieren.
- Ziehen Sie die Schrauben an der Klemmleiste mit einem Drehmoment von 0,5 Nm an.

# <span id="page-9-0"></span>**Anschluss der Kommunikationsleitungen**

Anschlussverfahren für die Kommunikationsleitungen

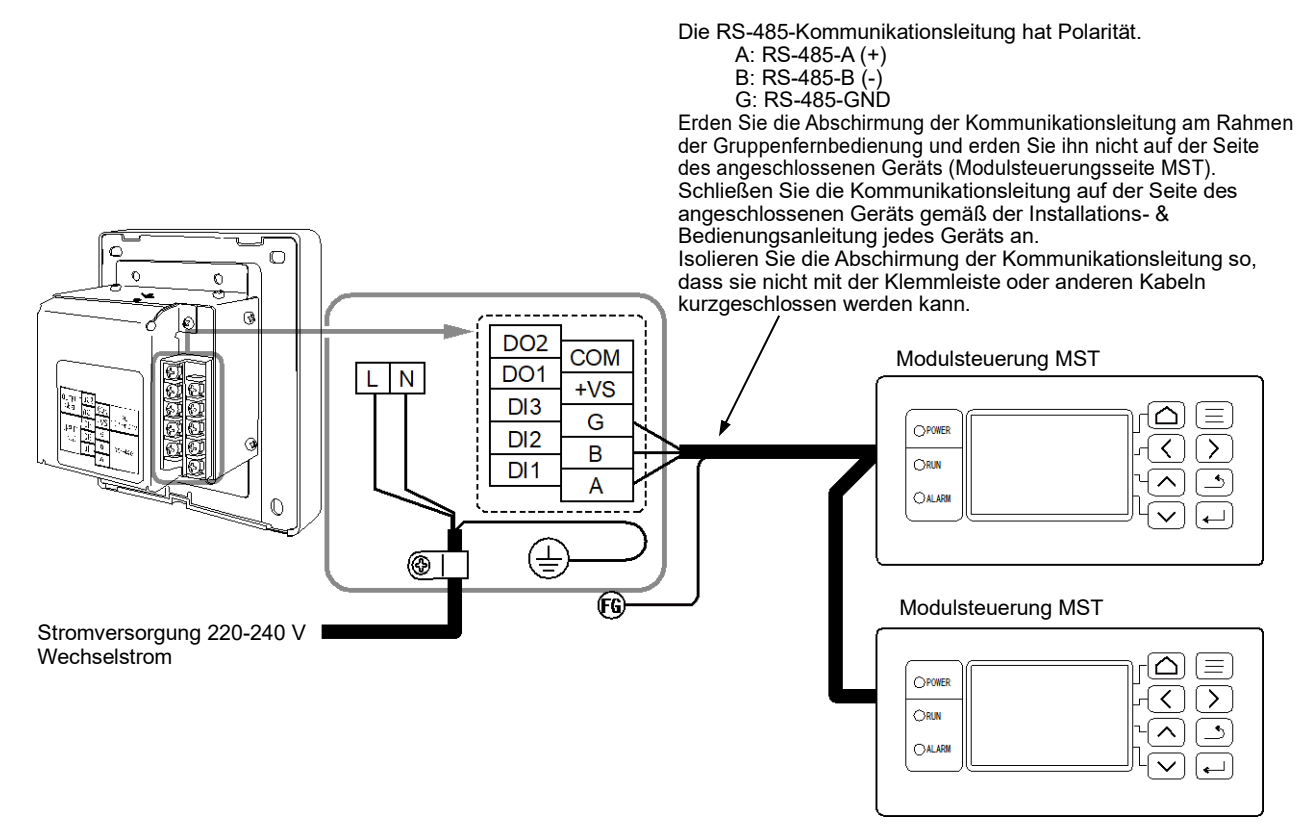

# **[WICHTIG]**

• Ziehen Sie die Schrauben an der Klemmleiste mit einem Drehmoment von 0,5 Nm an.

# <span id="page-10-0"></span>**Anschluss externer Geräte**

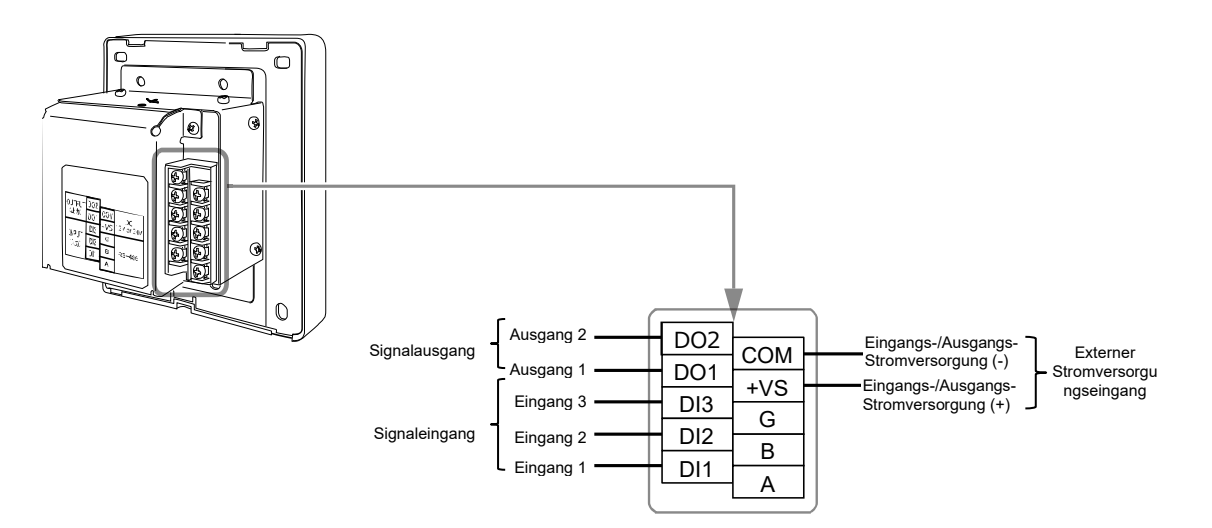

### Beispiel für den Anschluss an externe Geräte

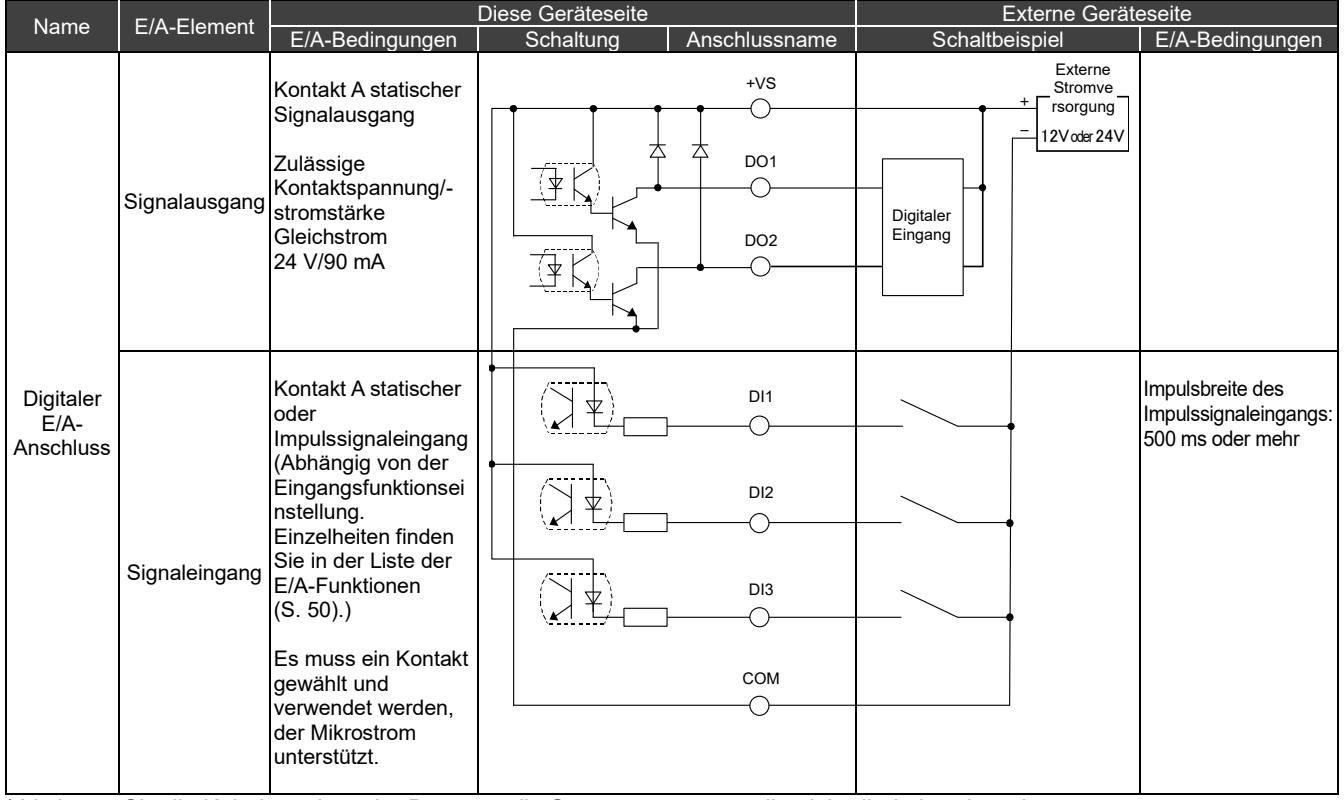

\* Verlegen Sie die Kabel so, dass der Benutzer die Stromversorgungsteile nicht direkt berühren kann.

\* Verwenden Sie auf der externen Geräteseite einen grundsätzlich isolierten Stromkreis und platzieren Sie diesen so, dass der Benutzer ihn nicht direkt berühren kann.

\* Beschaffen Sie die externe Stromversorgung für die digitalen E/A vor Ort.

\* Den Digitaleingängen 1 bis 3 und den Digitalausgängen 1 bis 2 können Funktionen zugeordnet werden. Siehe "In/Out Einstellungen (S[. 40\)](#page-39-0)"

\* Die Gruppenfernbedienung kann nicht über unser Fernüberwachungsprotokoll oder ein Open Protocol (BACnet, Modbus) mit externen Geräten verbunden werden.

### **[WICHTIG]**

• Ziehen Sie die Schrauben an der Klemmleiste mit einem Drehmoment von 0,5 Nm an.

#### <span id="page-11-0"></span>**Installationsverfahren**  $3-5$

# **VORSICHT**

• Verlegen Sie keine Kommunikationsleitungen oder Eingangs-/Ausgangsleitungen neben Stromkabeln usw. und bringen Sie sie nicht im selben Kabelkanal unter. Dies könnte zu einer Fehlfunktion führen.

• Installieren Sie die Gruppenfernbedienung nicht in der Nähe von elektrischen Störquellen.

### Die Platine oder Wand muss 1,6 mm bis 10 mm dick sein.

- Bereiten Sie im Voraus die Löcher für die Installation vor, indem Sie der nachfolgenden Abbildung folgen (Abbildung für die Abmessungen des Bedienfelds).
- Lösen Sie die Befestigungsschraube des Bedienfelds und öffnen Sie das Bedienfeld.
- Befestigen Sie das Unterteil mit den vier beigefügten Befestigungsschrauben.
- Schlie Ben Sie das Bedienfeld und schrauben Sie die Befestigungsschraube fest.

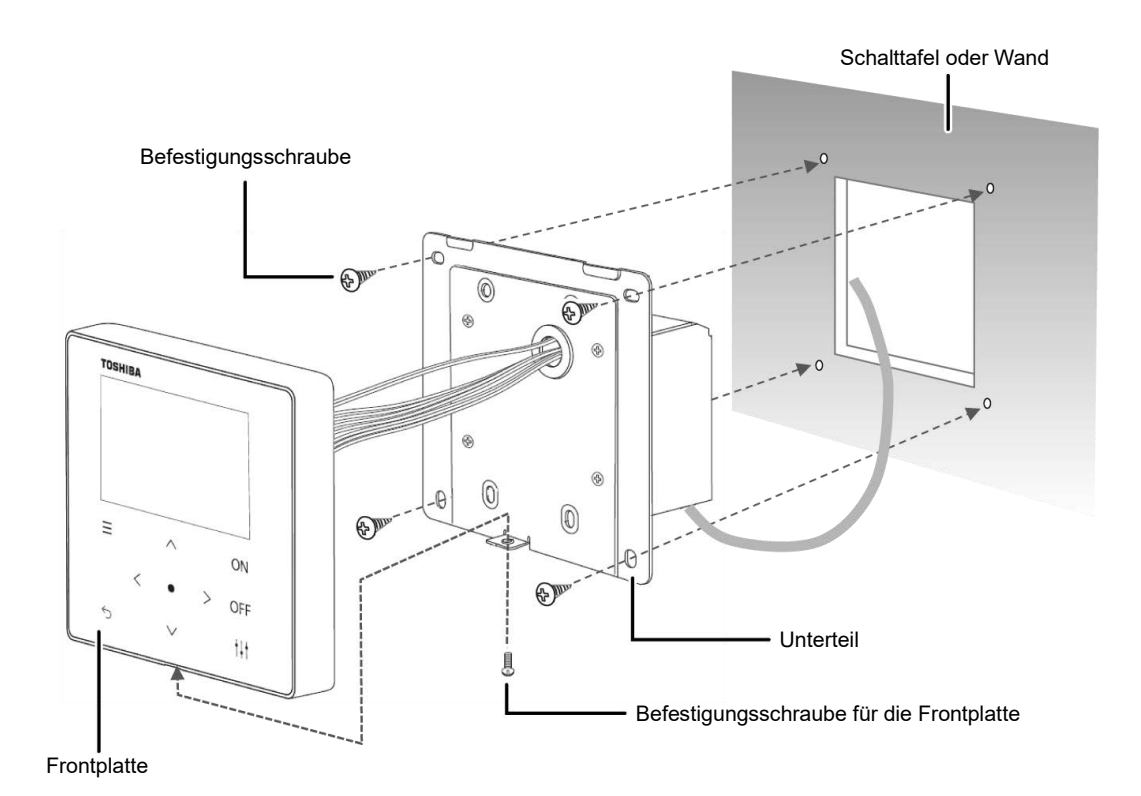

### < Abbildung für die Abmessungen des Bedienfelds >

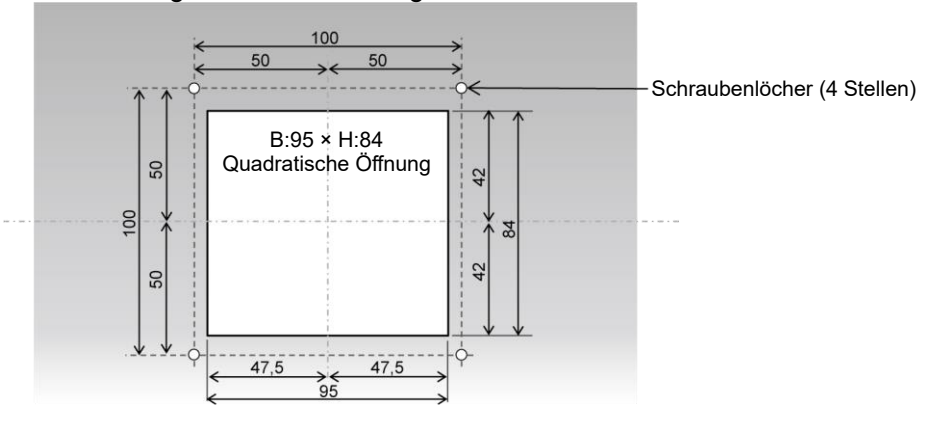

#### <span id="page-12-0"></span>**Uhr Einstellungen**  $3-6$

# **VORSICHT**

- Wenn der Strom zum ersten Mal eingeschaltet wird oder wenn der Strom drei Tage oder länger ausgeschaltet war, kann die Uhr zurückgesetzt werden (auf den 1. Januar 2021). Wenn die Uhr zurückgesetzt wurde, erscheint die folgende Meldung. Drücken Sie auf [●] (Bestätigen), um zum Bildschirm Uhr Einstellungen zu wechseln. Stellen Sie die Uhr mit der Uhreinstellung.
- Wenn die Uhr zurückgesetzt wurde, werden keine Zeitprogramme ausgeführt, bis die Uhr gestellt wird.
- Wenn die Uhr zurückgesetzt wird, werden auch die Zeitprogramm-Einstellungen zurückgesetzt. (Die Ereignis-Einstellungen werden nicht zurückgesetzt.)
- Wenn Sie ein Zeitprogramm verwenden, richten Sie das Zeitprogramm erneut ein, nachdem Sie die Uhr gestellt haben.

Startbildschirm, der angezeigt wird, wenn die Uhr zurückgesetzt wurde

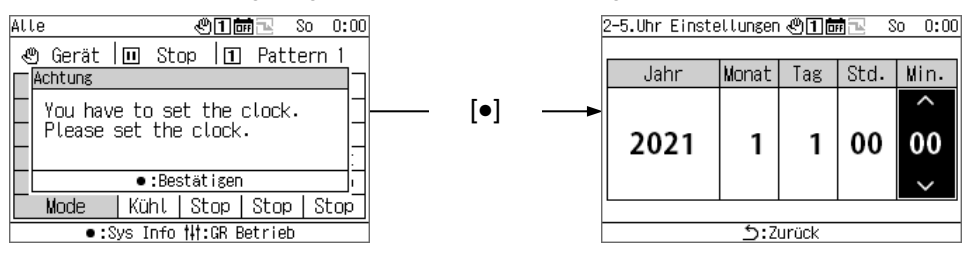

# <span id="page-13-0"></span>**Übersicht über die Gruppenfernbedienung**

#### <span id="page-13-1"></span>4-1 **Übersicht**

Die Gruppenfernbedienung (nachfolgend als GFB bezeichnet; ggfs. als GR - Group Remote) ist ein kompaktes Gruppensteuergerät, das die folgenden Heizgeräte verbindet und die Verteilung innerhalb des Wassersystems der Heizgeräte, die Betriebsmodi, die Einstelltemperatur und das Ein -/Ausschalten anweist.

Heizgeräte die mit der GFB verbunden werden können (Hinweis)

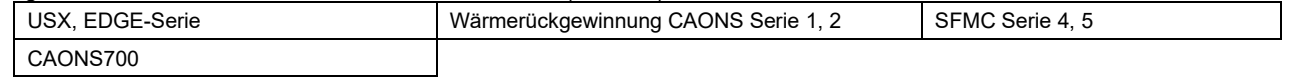

### **[Bei Universal Smart X (USX und EDGE-Serie), CAONS700 und Super Flex Modular Chiller (SFMC Serie 4, 5)]**

Die GFB kann bis zu zwei Modulsteuerungen (nachfolgend als MST bezeichnet; ggfs. als MC - Module Controller) verbinden. Durch den Anschluss von bis zu 16 Gerätesteuerungen (nachfolgend als GST bezeichnet; ggfs. als UC - Unit Controller) an jede MST können bis zu 32 GST gesteuert werden.

Zudem können bis zu 4 Wassersysteme gesteuert werden. Die GST kann für jedes Wassersystem zugewiesen und gesteuert werden. (Bis zu 2 Wassersysteme können pro MST gesteuert werden. Eine GST, die über MST erweitert wird, kann als Teil des gleichen Systems eingestellt und gesteuert werden.)

Jede MST erkennt die erforderliche Durchflussrate auf der Lastseite gemäß den Betriebsanweisungen der GFB und weist jede GST an, die eingebaute Inverterpumpe zu starten/stoppen und weist zudem die erforderliche Durchflussrate oder erforderliche Betriebsfrequenz an. (Für SFMC, USX, EDGE-Serie) Sie steuert auch die Rotation, um die Betriebszeit jeder GST auszugleichen.

Nach Erhalt der Betriebsanweisung von der MST steuert die GST die Anzahl und Frequenz der Kompressoren, sodass sich die Auslasswassertemperatur der Einstelltemperatur nähert. Die GST führt dann die Rotationssteuerung durch, um die Betriebszeit der einzelnen Kompressoren auszugleichen.

USX-Anschluss- und Einstellungsbeispiel

Gruppenfernbedienung (GFB)

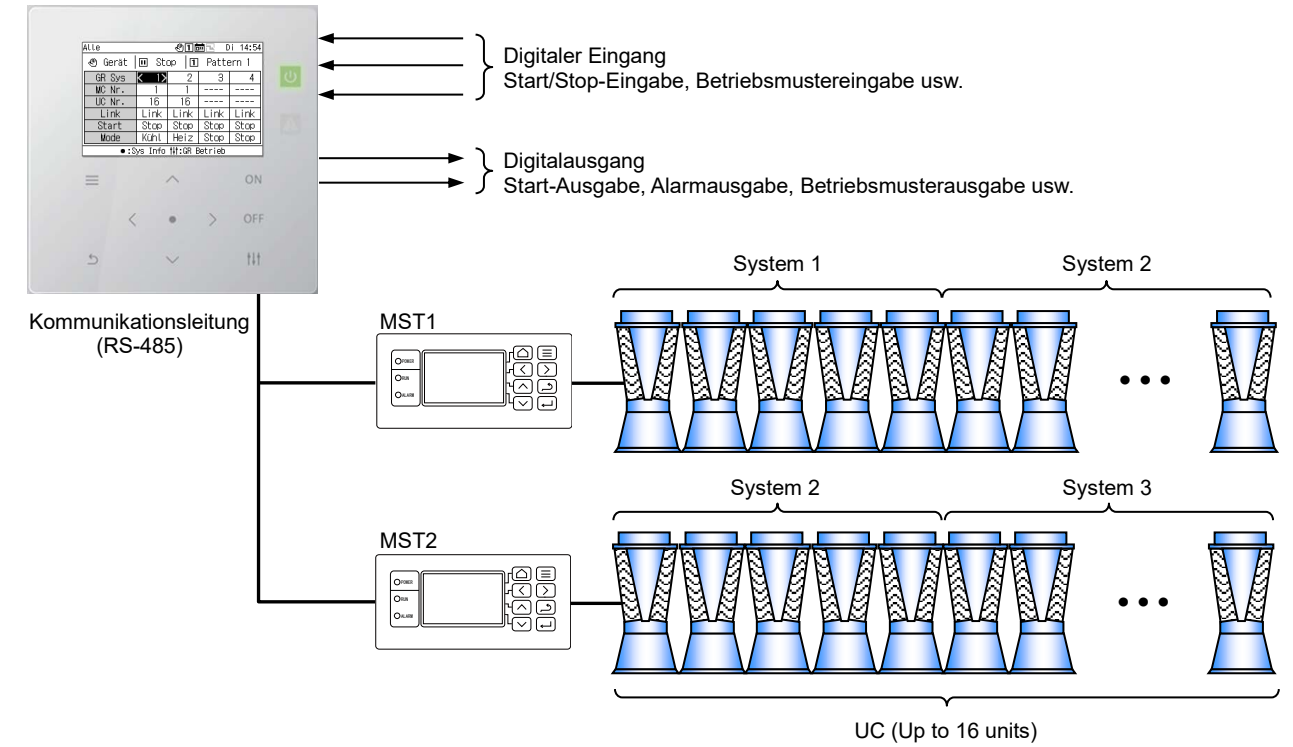

Hinweis: Die angeschlossenen Modelle können nicht im selben Wassersystem gemischt werden. Wenn Sie zudem ein anderes Modell als eines der USX- und EDGE-Serie anschließen, muss das Modell des DN-Codes eingestellt werden. Beachten Sie für die Modelleinstellungen die DN-Codeliste (S[. 51\)](#page-50-0).

# <span id="page-14-0"></span>**Funktionsliste**

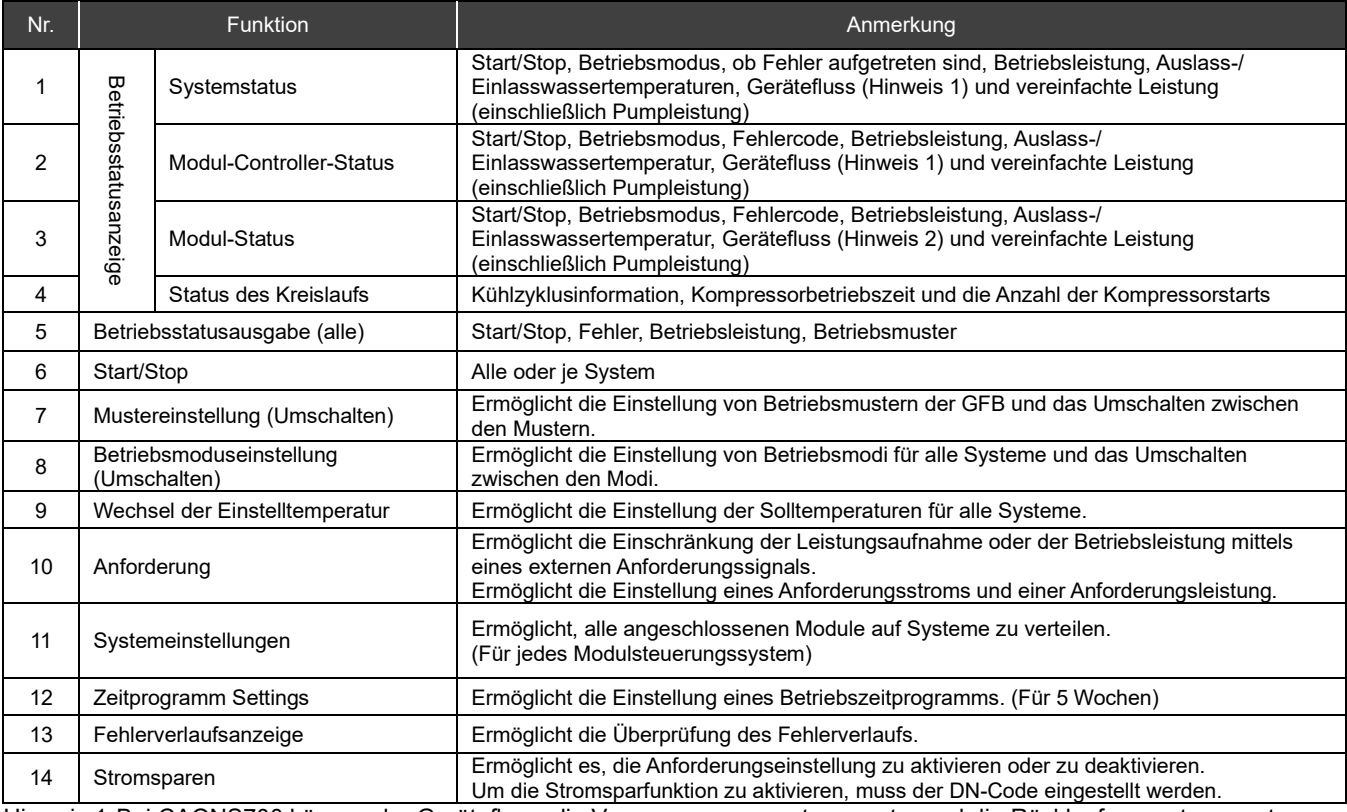

Hinweis 1:Bei CAONS700 können der Gerätefluss, die Versorgungswassertemperatur und die Rücklaufwassertemperatur angezeigt werden, wenn die Signale des Durchflussmessers und der Versorgungs-/Rücklaufwasser-

Temperatursensoren der externen Wärmequelle zur MST eingegeben werden.

Hinweis 2:CAONS700 unterstützt diese Funktion nicht.

# <span id="page-15-0"></span>**Bezeichnungen und Funktionen der einzelnen Teile**

Bedienfeld

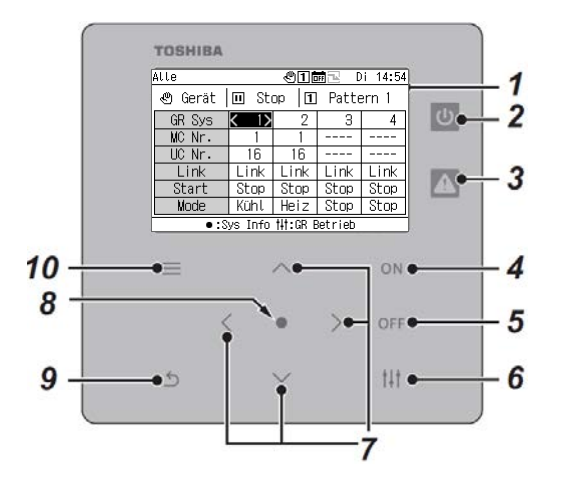

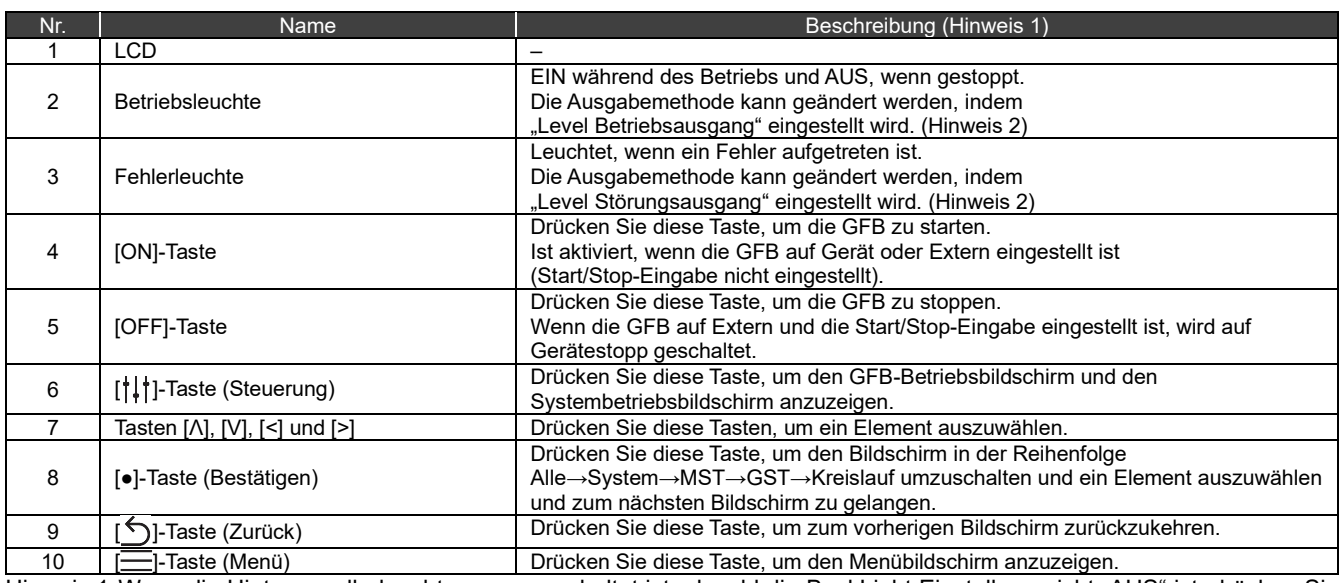

Hinweis 1: Wenn die Hintergrundbeleuchtung ausgeschaltet ist, obwohl die BackLight Einstellung nicht "AUS" ist, drücken Sie eine beliebige Taste, um die Hintergrundbeleuchtung einzuschalten. (Wenn eine Taste so eingestellt ist, dass sie gedrückt gehalten werden muss, wird die Hintergrundbeleuchtung eingeschaltet, wenn die Taste einen Moment gedrückt gehalten wurde.) Die Tastenbedienung wird aktiviert, nachdem sich die Hintergrundbeleuchtung eingeschaltet hat.

Hinweis 2:Für Einzelheiten siehe "DN Code Einstellung (S. [41\)](#page-40-1)".

# **Symbolliste**

<span id="page-16-0"></span>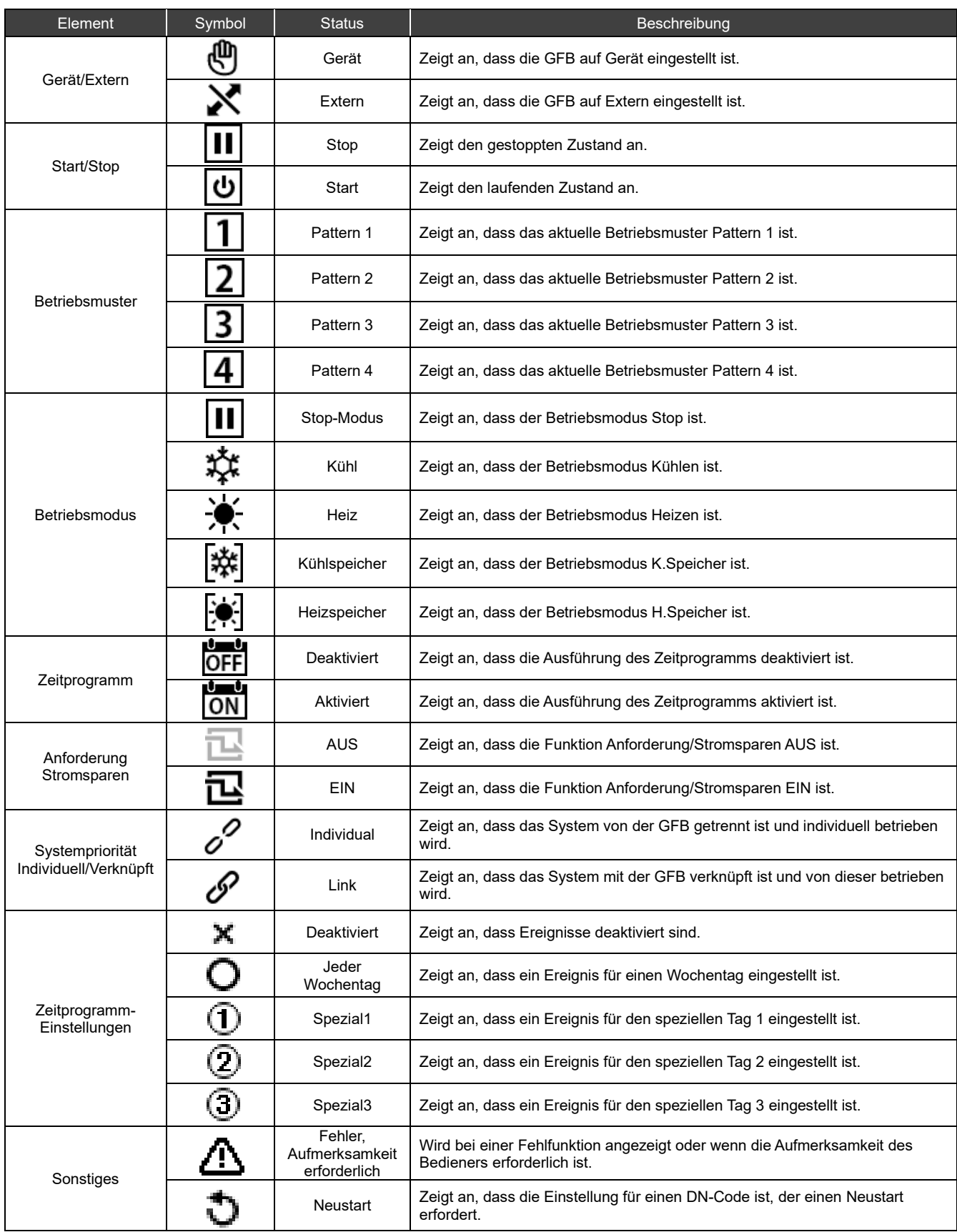

### **Bildschirmaufbau** 7

<span id="page-17-0"></span>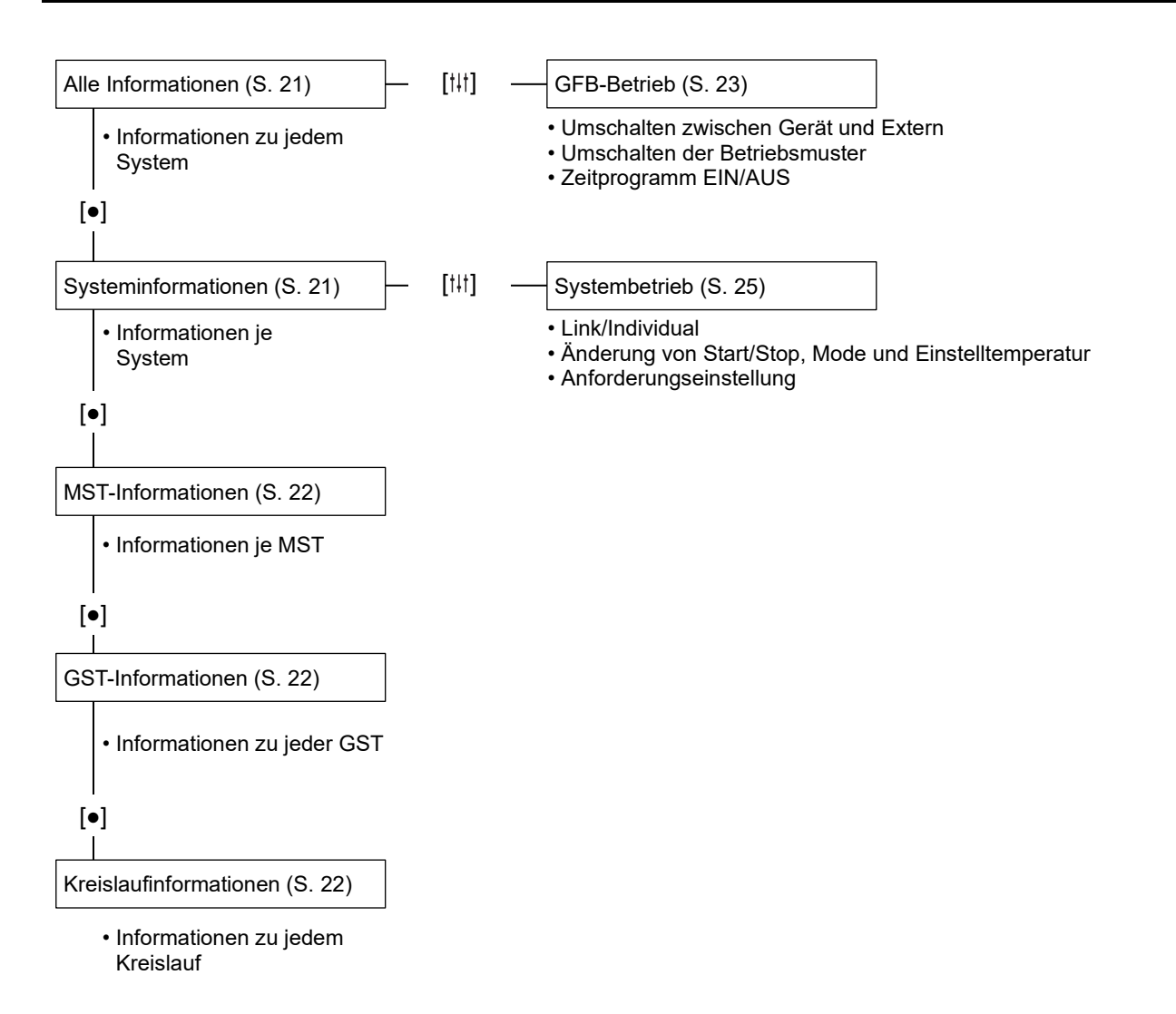

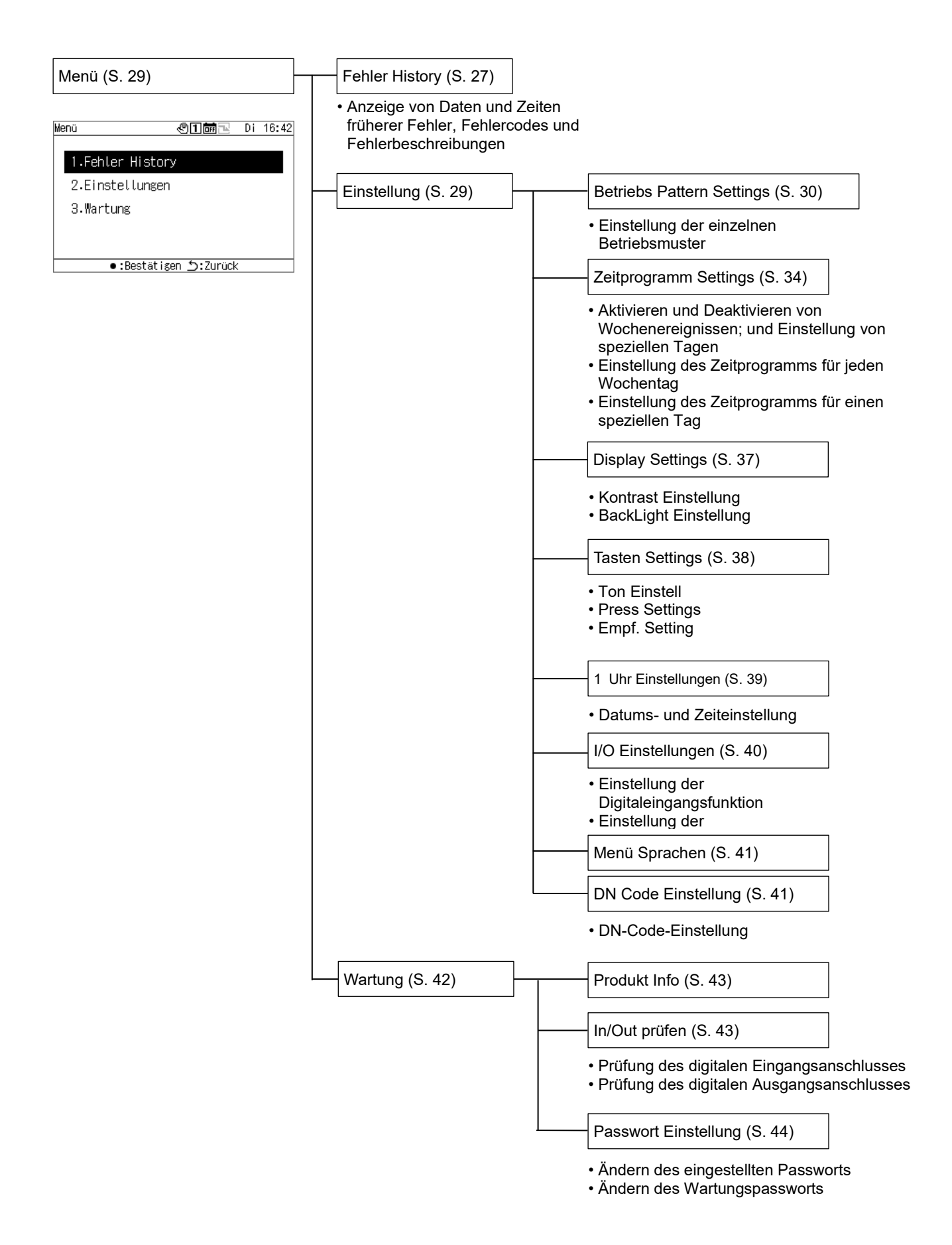

### **Grundlegender Betrieb** 8

### <span id="page-19-0"></span>Eingabe eines Passworts

Wählen Sie "Einstellung" oder "Wartung" auf dem Menübildschirm, um den Passworteingabebildschirm anzuzeigen. Wenn kein Passwort eingestellt ist, drücken Sie [●] (Bestätigen), ohne die Ziffern zu ändern. Wenn Sie ein falsches Passwort eingeben, erscheint eine Fehlermeldung und die Funktionen sind eingeschränkt.

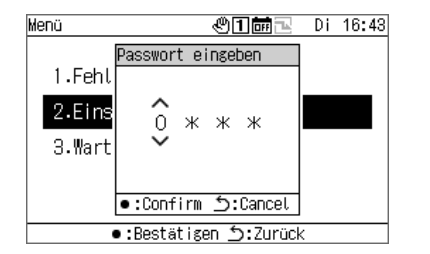

- **1 Wählen Sie auf dem Passwort eingeben-Bildschirm mit [<] und [>] eine Ziffer zur Eingabe und drücken Sie [Λ] und [V], um die Zahl zu ändern.**
- **2 Drücken Sie nach der Eingabe des Passworts auf [●] (Bestätigen).**

In der GFB unterscheidet sich das Passwort für "Einstellung" von dem für "Wartung". Informationen zum Ändern der Passwörter finden Sie unter "Passwort Einstellung (S[. 44\)](#page-43-1)".

### **Anzeigen des Betriebsstatus** 9

<span id="page-20-0"></span>Der Betriebsstatus kann auf dem "Alle-Informationen-Bildschirm", dem "Systeminformationsbildschirm", dem "MST-Informationsbildschirm", dem "GST-Informationsbildschirm" und dem "Kreislauf-Informationsbildschirm" eingesehen werden. Einzelheiten zu den auf jedem Betriebsstatusbildschirm angezeigten Punkten finden Sie unter "14-1Liste der Anzeigepunkte auf den Informationsbildschirmen (S[. 45\)](#page-44-1)".

#### <span id="page-20-1"></span>**Alle Informationen**  $9 - 1$

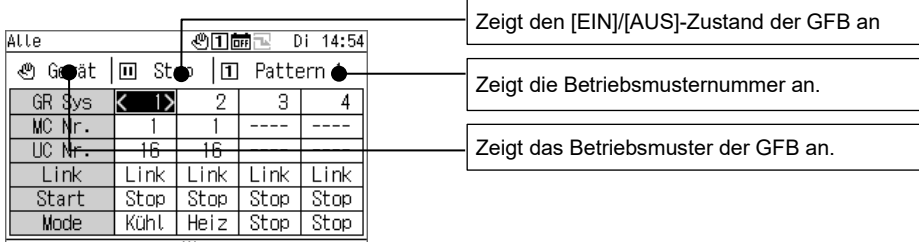

 $\bullet$ :Sys Info  $\sharp\sharp$ :GR Betrieb

Sie können den angezeigten Punkt mit [Λ] und [V] umschalten.

Bewegen Sie den GFB-Systemcursor mit [<] und [>].

Drücken Sie [●] (Bestätigen), um zum Systeminformationsbildschirm für das System zu gelangen, an dem sich der Cursor befindet.

Drücken Sie [ $\dagger$ | | (Steuerung), um zum GFB-Betriebsbildschirm zu gelangen (S. 24).

Mit [EIN]/[AUS] können Sie die gesamte GFB Start/Stop.

Drücken Sie [= ] (Menü), um zum Menübildschirm zu gelangen.

#### <span id="page-20-2"></span> $9 - 2$ **Systeminformationen**

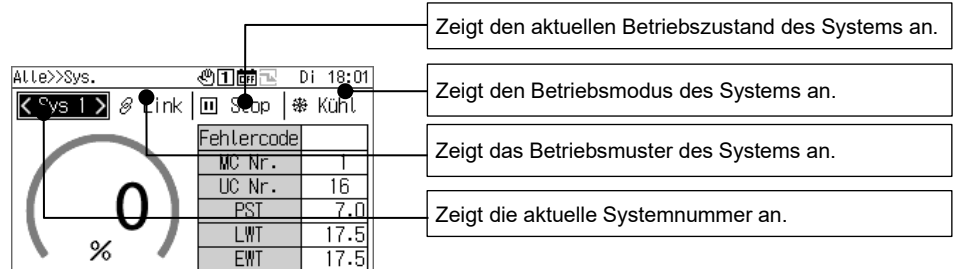

•:MC Info f:Zurück ∰:Sys Betrieb

Sie können den angezeigten Punkt mit [Λ] und [V] umschalten.

Drücken Sie [<] und [>], um das angezeigte System umzuschalten.

Drücken Sie [●] (Bestätigen), um zum MST-Informationsbildschirm zu gelangen.

Drücken Sie [ $\{\dagger\}$ ] (Steuerung), um zum Systembetriebsbildschirm zu gelangen (S. 26).

Mit [EIN]/[AUS] können Sie das gesamte System Start/Stop.

Drücken Sie [-] (Menü), um zum Menübildschirm zu gelangen.

#### <span id="page-21-0"></span>**MST-Informationen**  $9 - 3$

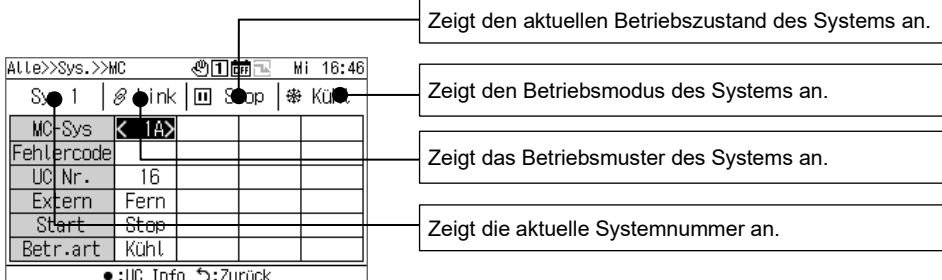

Sie können den angezeigten Punkt mit [Λ] und [V] umschalten.

Bewegen Sie den MST-Systemcursor mit [<] und [>].

Drücken Sie [●] (Bestätigen), um zum GST-Informationsbildschirm zu gelangen.

Mit [EIN]/[AUS] können Sie das gesamte System Start/Stop.

Drücken Sie [= ] (Menü), um zum Menübildschirm zu gelangen.

# <span id="page-21-1"></span>**GST-Informationen**

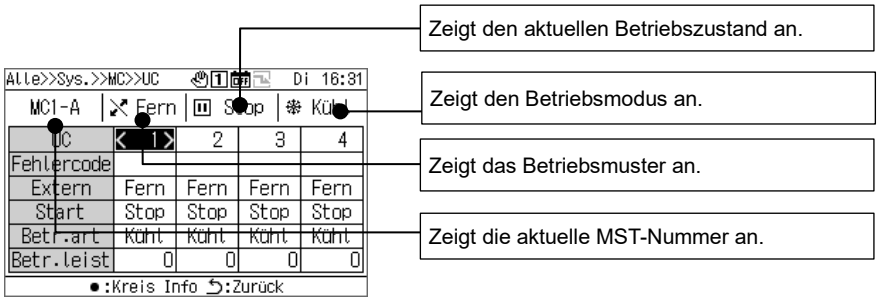

Sie können den angezeigten Punkt mit [Λ] und [V] umschalten.

Bewegen Sie den GST-Systemcursor mit [<] und [>].

Drücken Sie [●] (Bestätigen), um zum Kreislauf-Informationsbildschirm zu gelangen. Mit [EIN]/[AUS] können Sie das gesamte Gerät Start/Stop.

Drücken Sie [  $\equiv$ ] (Menü), um zum Menübildschirm zu gelangen.

# <span id="page-21-2"></span>**Kreislaufinformationen**

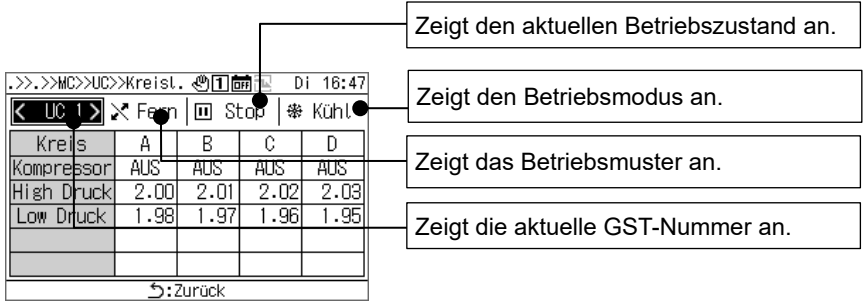

Sie können die angezeigte GST mit [<] und [>] umschalten. Mit [EIN]/[AUS] können Sie den gesamten Kreislauf Start/Stop. Drücken Sie [= ] (Menü), um zum Menübildschirm zu gelangen.

# **10 Betriebsverfahren**

# <span id="page-22-1"></span><span id="page-22-0"></span>**Umschalten der Gruppenfernbedienung zwischen Start/Stop und Umschalten der Betriebsmuster**

Verwenden Sie eine Gerätebetriebsanweisung oder ein externes Signal, um die GFB zwischen Start/Stop umzuschalten oder das Betriebsmuster zu wechseln.

Welche Gerätebetriebsanweisung oder welches externe Signal zum Umschalten verwendet wird, hängt von der Einstellung für Gerät/Extern und den Eingangs-/Ausgangsfunktionseinstellungen der GFB ab, wie in der nachfolgenden Tabelle dargestellt. Informationen zum Umschalten zwischen Gerät und Extern finden Sie unter "Ändern der Betriebseinstellungen der Gruppenfernbedienung (S. 24)".

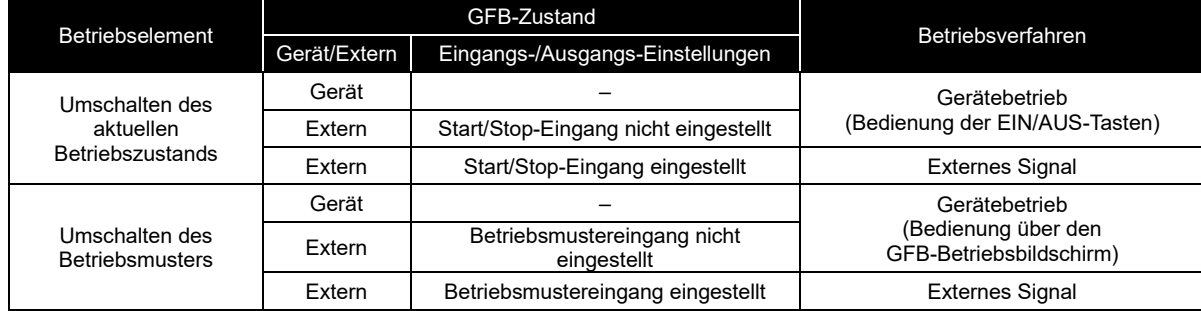

### Umschalten des aktuellen Betriebszustands

Je nach dem aktuellem Betriebszustand der GFB werden alle Systeme, die auf "Link" eingestellt sind, in Verknüpfung mit der GFB Start/Stop.

### Bei Gerät oder Extern (wenn kein Start/Stop-Eingang eingestellt ist)

Schalten Sie den aktuellen Betriebszustand der GFB mit dem Gerätebetrieb auf der GFB (Bedienung der EIN/AUS-Tasten) um.

Informationen zum Umschalten zwischen Gerät und Extern finden Sie unter "Ändern der Betriebseinstellungen der Gruppenfernbedienung (S. 24)".

Während der Fehler History-Bildschirm oder verschiedene Einstellung-/Wartung-Bildschirme angezeigt werden, können die EIN-/AUS-Tasten nicht bedient werden.

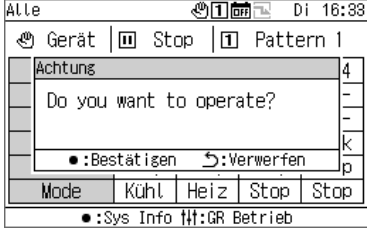

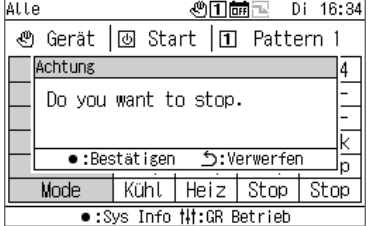

Start der GFB

### **1 Drücken Sie [EIN].**

Der Meldungsbildschirm erscheint.

## **2 Drücken Sie [●] (Bestätigen).**

Alle "Link"-Systeme gehen in den Betriebszustand über und die Betriebsleuchte wird eingeschaltet.

Stoppen der GFB

### **1 Drücken Sie [AUS].**

Der Meldungsbildschirm erscheint.

# **2 Drücken Sie [●] (Bestätigen).**

Alle "Link"-Systeme gehen in den Stop-Zustand über und die Betriebsleuchte wird ausgeschaltet.

### Bei externem Betrieb (wenn der Start/Stop-Eingang eingestellt ist)

Schalten Sie den aktuellen Betriebszustand der GFB mit einem externen Start/Stop-Eingangssignal um. Der Gerätebetrieb (Bedienung der EIN-Taste) ist deaktiviert.

Wenn während des Betriebs mit einem externen Signal ein Gerätestopp (Bedienung der AUS-Taste) durchgeführt wird, wird eine Meldung angezeigt, sodass Sie auf den Gerätestopp umschalten können.

Informationen zum Umschalten zwischen Gerät und Extern finden Sie unter "Ändern der Betriebseinstellungen der Gruppenfernbedienung (S. 24)".

### (2) Umschalten des Betriebsmusters

### Bei Gerät oder Extern (Betriebsmustereingang nicht eingestellt)

Schalten Sie vom "GFB-Betriebsbildschirm" zwischen den Betriebsmustern um.

Informationen zum Umschalten zwischen Gerät und Extern finden Sie unter "Ändern der Betriebseinstellungen der Gruppenfernbedienung (S. 24)".

### Bei Extern (Betriebsmustereingang eingestellt)

Schalten Sie mit einem externen Betriebsmustersignal zwischen den Betriebsmustern um.

Die Umschaltung des Betriebsmusters auf "GFB-Betriebsbildschirm" ist deaktiviert.

Informationen zum Umschalten zwischen Gerät und Extern finden Sie unter "Ändern der Betriebseinstellungen der Gruppenfernbedienung (S. 24)".

### Ändern der Betriebseinstellungen der Gruppenfernbedienung

### Alle-Informationen-Bildschirm

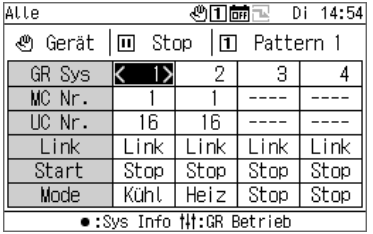

**1 Drücken Sie auf dem Alle-Informationen-Bildschirm auf [ ], um den GFB-Betriebsbildschirm anzuzeigen.**

### GFB-Betriebsbildschirm

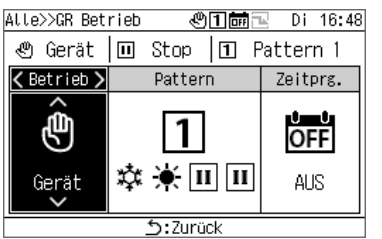

**2 Drücken Sie [<] und [>], um das zu ändernde Element auszuwählen.**

Informationen zur Einstellung der einzelnen Elemente finden Sie in der folgenden Tabelle.

# **3 Drücken Sie zur Bestätigung der Änderungen [ ]**

### Liste der Einstellpunkte auf dem Betriebsbildschirm der Gruppenfernbedienung **in der eine eine eine ein** der gestä

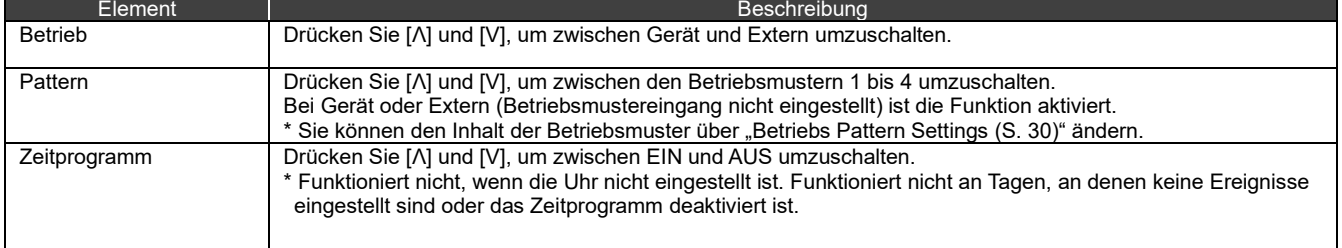

# <span id="page-24-0"></span>**10-2 Systembetrieb**

Wenn Link eingestellt ist, wird ein System in Verknüpfung mit dem aktuellen Betriebszustand der GFB gestartet/gestoppt. Wenn Individual eingestellt ist, wird ein System auf dem Systembetriebsbildschirm bedient. Informationen zum Umschalten zwischen Link und Individual finden Sie auf S. 26.

### Umschalten des aktuellen Betriebszustands

### Bei Link

Das System startet/stoppt in Verknüpfung mit dem aktuellen Betriebszustand der GFB und dem Betriebsmodus des Betriebsmusters.

### Bei Individual

Wenn Individual eingestellt ist, startet/stoppt das System gemäß der Bedienung auf dem Systembetriebsbildschirm.

### Alle-Informationen-Bildschirm

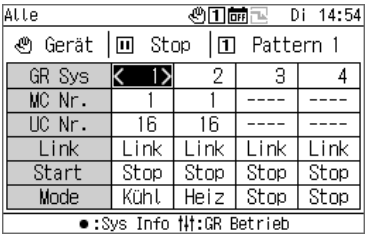

### steminformationsbildesbir

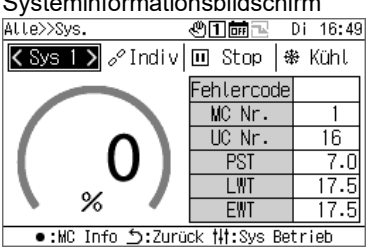

### Systembetriebsbildschirm

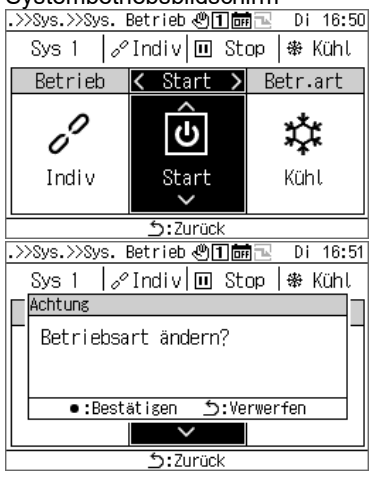

# **1 Drücken Sie auf dem Alle-Informationen-Bildschirm auf [●], um den Systeminformationsbildschirm anzuzeigen.**

- **2 Drücken Sie auf dem Systeminformationsbildschirm auf [ ] (Steuerung), um den Systembetriebsbildschirm aufzurufen.**
- **3 Drücken Sie [<] und [>], um den Cursor auf Start zu**  setzen, und wählen Sie mit [Λ] und [V] "Start". Um das System zu stoppen, wählen Sie "Stop".

# **4 Drücken Sie [ ] (Zurück).**

Der Meldungsbildschirm erscheint.

# **5 Drücken Sie [●] (Bestätigen).**

Das angezeigte System geht in den Betriebszustand über und die Betriebsleuchte wird eingeschaltet.

### Ändern der Systembetriebseinstellungen

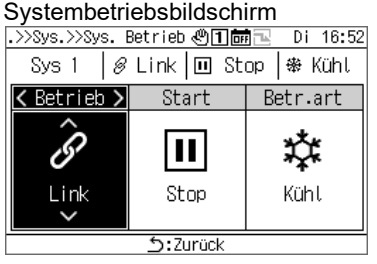

- **1 Drücken Sie auf dem Systeminformationsbildschirm auf [ ], um den Systembetriebsbildschirm aufzurufen.**
- **2 Drücken Sie [<] und [>], um das zu ändernde Element auszuwählen.**

Informationen zur Einstellung der einzelnen Elemente finden Sie in der folgenden Tabelle.

# **3 Drücken Sie zur Bestätigung der Änderungen [ ]**

## Liste der Einstellpunkte auf dem Systembetriebsbildschirm **auf dem Bestätigen auf dem Bestätigen** auf dem Bestätig

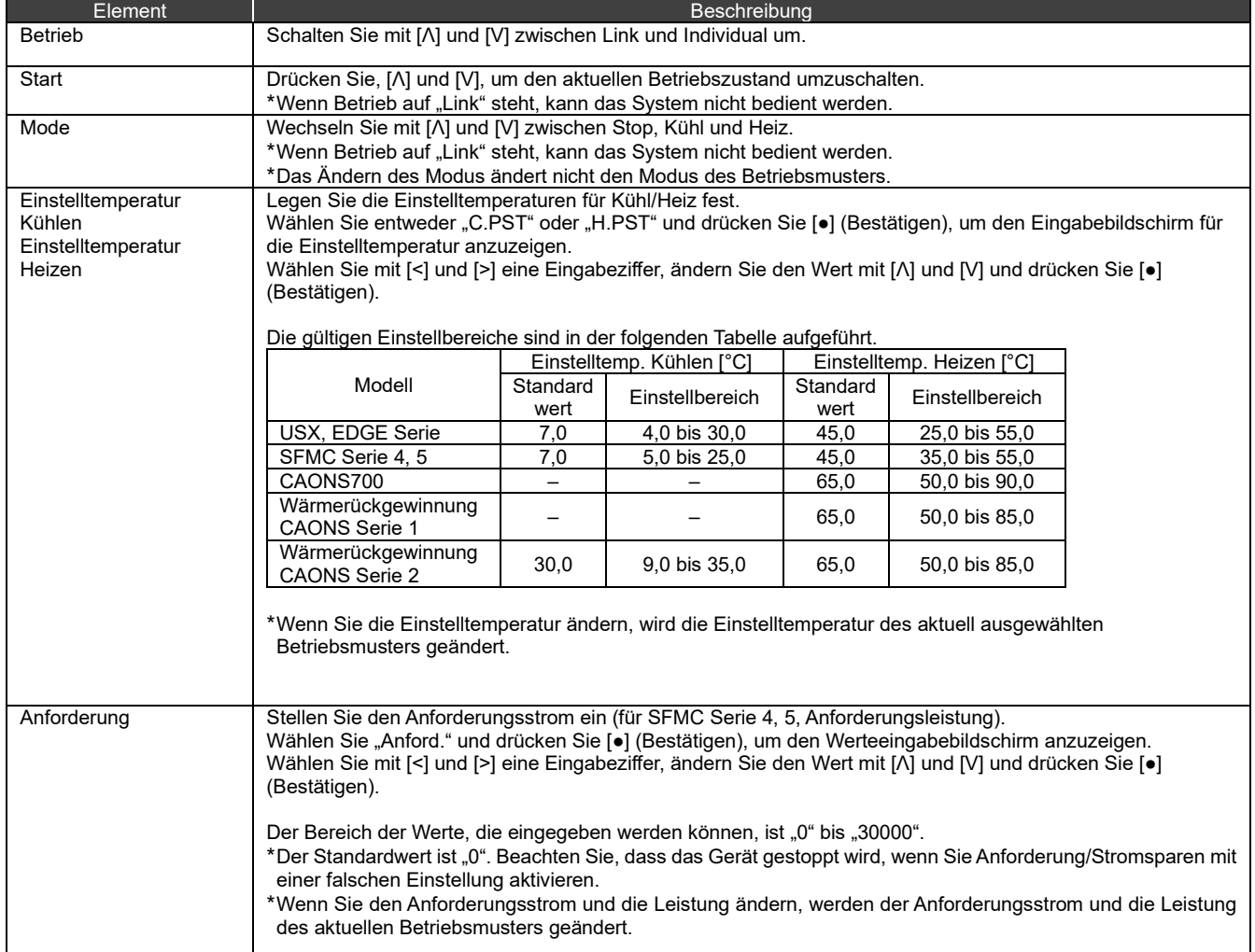

# **Anzeigen des Fehler History**

<span id="page-26-0"></span>Sie können den Fehler History der GFB und der MSTs anzeigen, jeweils bis zu 16 Einträge (insgesamt 48 Einträge). Im Fehler History werden die Daten und Zeiten angezeigt, zu denen die Fehler aufgetreten sind, die Nummern der MSTs, GSTs und der Kreisläufe, die Fehlercodes sowie die Fehlerdetails.

Die Anzeigemethode hängt davon ab, ob die Fehler History der MST Jahresdaten enthalten oder nicht.

Jahr enthalten: Wenn ein Fehler auftritt, erscheint der letzte Fehlercode oben.

Jahr nicht enthalten: Die Fehler werden in der Reihenfolge GFB, MST1 und MST2 angezeigt.

\* Wenn mindestens bei einem Gerät keine Jahresdaten enthalten sind, wird die Anzeigemethode ohne Jahre verwendet.

# <span id="page-26-1"></span>**Anzeigen des Fehler History**

### Menübildschirm

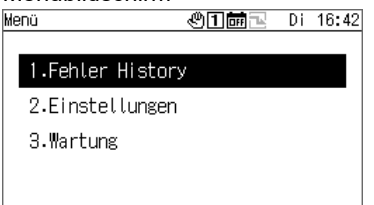

•:Bestätigen う:Zurück

### Fehler History-Bildschirm

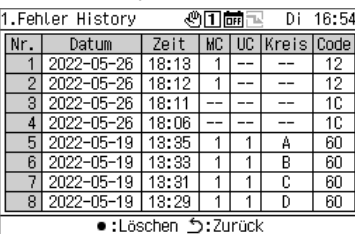

Wählen Sie [<] oder [>].

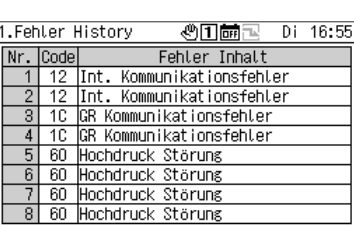

c:Löschen う:Zurück

# **1 Drücken Sie [ ], um den Menübildschirm anzuzeigen.**

- **2** Wählen Sie auf dem Menübildschirm "Fehler **History" und drücken Sie [●] (Bestätigen).**
	- Drücken Sie [Λ] und [V], um durch die Seiten zu blättern.
	- Drücken Sie [<] und [>], um die Fehlerdetails anzuzeigen.

# <span id="page-27-0"></span>**Fehler History löschen**

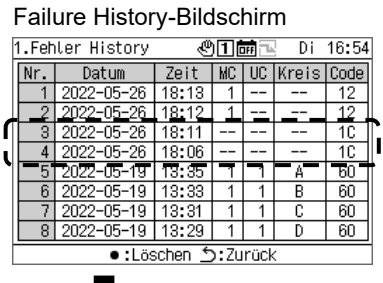

Fehler History löschen

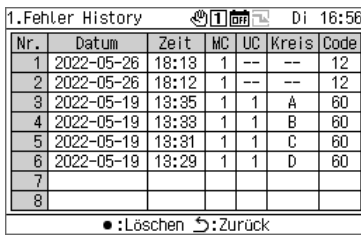

### **Drücken Sie [●] (Löschen) und dann auf dem Meldungsbildschirm [●] (Bestätigen).**

Der Fehler History der von der GFB erkannten Fehler wird gelöscht.

\* Sie können den Fehler History von MSTs nicht über die GFB löschen. Wenn Sie den Fehler History von MSTs löschen möchten, müssen Sie den Fehler History an jeder MST separat löschen.

# **12 Einstellpunkte**

### <span id="page-28-0"></span>■ Anzeigen des "Einstellung"-Bildschirms

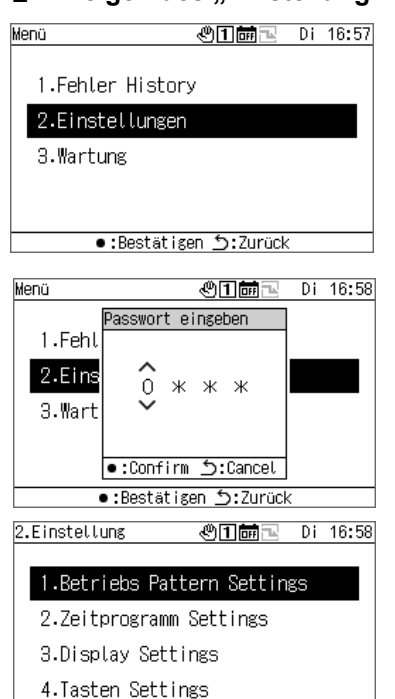

# **1 Drücken Sie [ ], um den Menübildschirm anzuzeigen.**

**2 Wählen Sie auf dem Menübildschirm "Einstellung" und drücken Sie [●] (Bestätigen).**

Der Passwort eingeben-Bildschirm erscheint.

**3 Geben Sie ein 4-stelliges Passwort ein und drücken Sie [●] (Bestätigen).**

Drücken Sie [<] und [>], um eine Ziffer zur Eingabe auszuwählen, und wählen Sie mit [Λ] und [V] eine Zahl aus.

# **4 Wählen Sie mit [Λ] und [V] ein Element aus und drücken Sie [●] (Bestätigen).**

Die Funktionen können je nach eingegebenem Passwort eingeschränkt sein.

### Liste der Einstellpunkte

•:Bestätigen う:Zurück

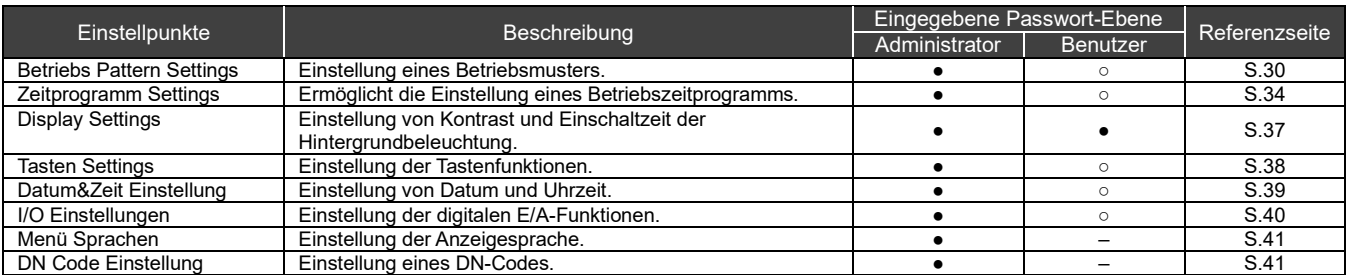

●: Funktion nicht eingeschränkt, ○: Funktion eingeschränkt, -: Nicht angezeigt

# <span id="page-29-0"></span>**Betriebs Pattern Settings**

Eine MST (ein MST-System) und eine GST-Systemzuweisung für jedes GFB-System, der Betriebsmodus, die Einstelltemperatur, Anforderungseinstellung, Sensoreinstellung und die Musterverknüpfungsausgabe können in einem gemeinsamen Betriebsmuster zusammengefasst werden. Sie können bis zu 4 Betriebsmuster einstellen. Wählen Sie während des Betriebs eines der eingestellten Betriebsmuster aus und geben Sie den MSTs Befehle entsprechend den Einstellungen des für jedes System ausgewählten Betriebsmusters.

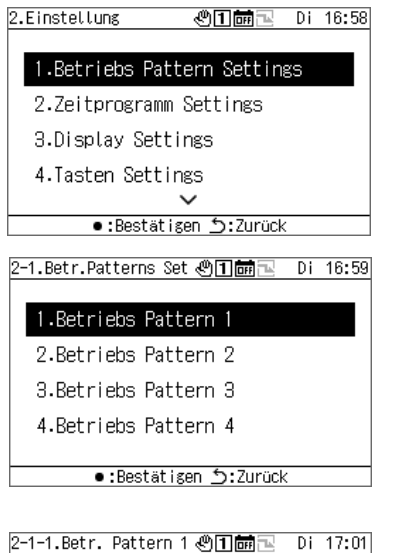

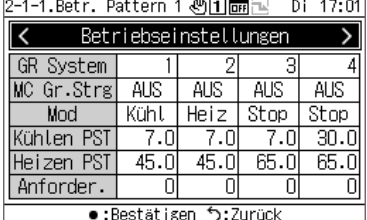

- **1** Wählen Sie auf dem Einstellungsbildschirm "Betriebs **Pattern Settings" und drücken Sie [●] (Bestätigen).**
- **2 Wählen Sie mit [Λ] und [V] das zu ändernde Muster aus und drücken Sie [●] (Bestätigen).**
- **3 Wählen Sie mit [<] und [>] die zu ändernde Einstellung aus und drücken Sie [●] (Bestätigen).** Informationen darüber, was für jedes Element eingestellt werden kann, sowie dazu, wie jedes Element geändert wird, finden Sie in der Tabelle auf der nächsten Seite.
- **4 Drücken Sie zur Bestätigung der Änderungen [ ] (Zurück) und auf dem erscheinenden Meldungsbildschirm auf [●] (Bestätigen).**

### **Betriebseinstellungen**

Stellen Sie die Betriebsbedingungen für jedes GFB-System ein.

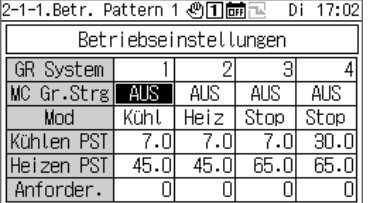

•:Ändern う:Zurück

EKühlen PST In GR Syst ↗  $\overline{3}$  $\overline{4}$  $7.\overline{0}$  $\frac{1}{\frac{1}{\text{stop}}}\$ MC Gr.St Mod БĪ Kühlen F .히 Maximum:<br>Minimum:  $\frac{30.0}{4.0}$ Heizen F .히  $65.0$ Anforde .Confirm 7히 피 Cancel:ر

•:Ändern う:Zurück

Betriebseinstellungsbildschirm Eingabebildschirm für Einstelltemperatur Eingabebildschirm für Anforderungswert<br>2-1-1.Betr. Pattern 1 ①ID的图 Di 17:08 EAnforder. GR Syst<br>MC Gr St  $\langle$   $\circ$   $\rangle$ 3 4 AUS<sup>-</sup>  $rac{1}{\sin 30.0}$ Mod 5 Mod<br>
Kühlen F<br>
Heizen F Minimum:<br>
Anforde Confirm  $\begin{array}{c} 30000 \\ 0 \end{array}$ .व .ō1  $65.0$ 하 त Cancel Zurück: رَ Andern :

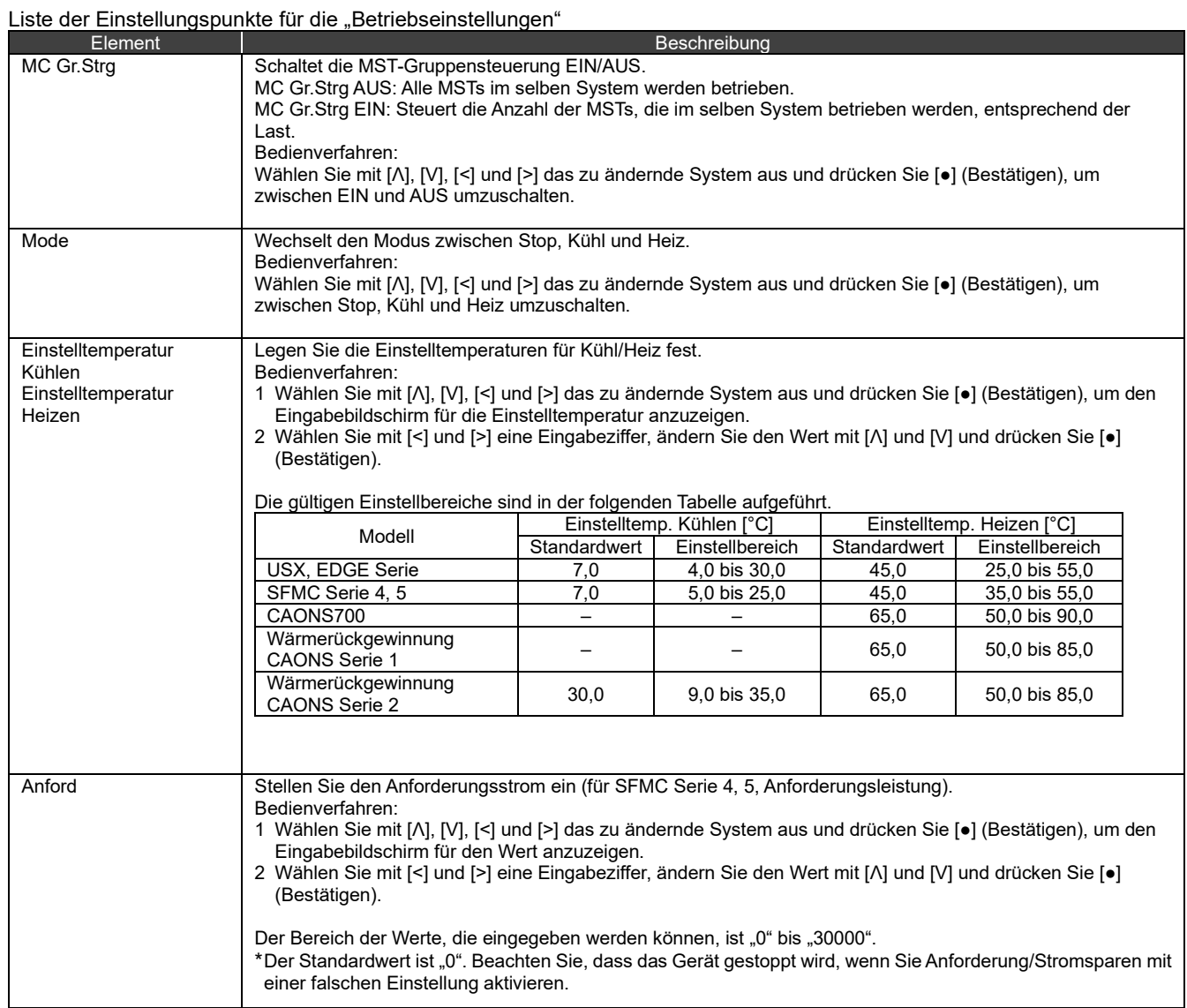

### **Systemeinstellungen**

Weisen Sie das GFB-System für die A/B-Systeme einer MST zu.

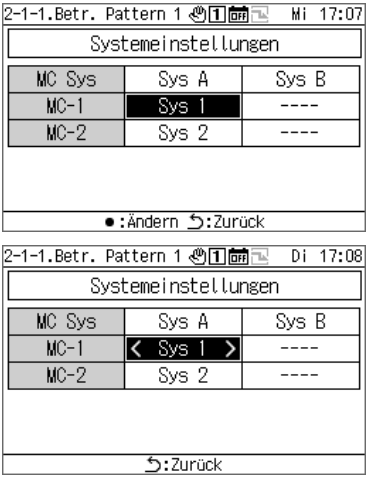

- **1 Drücken Sie [<] und [>], um "Systemeinstellungen" auszuwählen, und drücken Sie dann [●] (Bestätigen).**
- **2 Wählen Sie mit [Λ] und [V] ein Element zum Ändern aus und drücken Sie [●] (Bestätigen).**

< und > markieren das ausgewählte Element.

- **3 Drücken Sie [<] und [>], um ein System auszuwählen, und drücken Sie dann [ ] (Bestätigen).**
- **4 Drücken Sie zur Bestätigung der Änderungen [ ] (Zurück) und auf dem erscheinenden Meldungsbildschirm auf [●] (Bestätigen).**

### UC System Zuweisung

Weisen Sie jeder MST die GSTs entsprechend dem System zu.

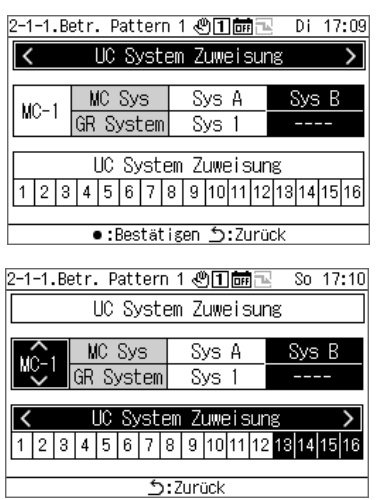

- **1 Wählen Sie mit [<] und [>] "UC System Zuweisung" aus und drücken Sie [●] (Bestätigen).**
- **2 Wählen Sie mit [Λ] und [V] die gewünschte MST, stellen Sie mit [<] und [>] die zuzuweisende GST ein und drücken Sie [ ] (Zurück).**
- **3 Drücken Sie zur Bestätigung der Änderungen [ ] (Zurück) und auf dem erscheinenden Meldungsbildschirm auf [●] (Bestätigen).**

### **Sensoreinstellung**

Sie können das System für einen Steuersensor einstellen.

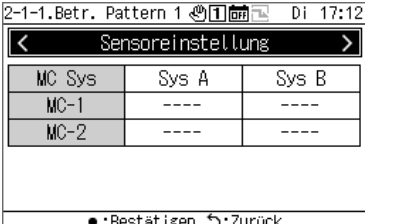

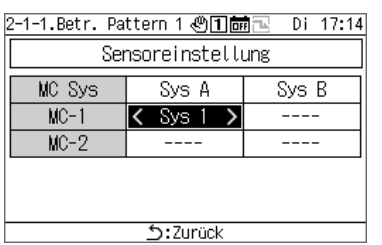

**1 Drücken Sie [<] und [>], um "Sensoreinstellung" auszuwählen, und drücken Sie dann [●] (Bestätigen).**

**2 Drücken Sie [Λ], [V], [<] und [>], um das zu ändernde Element auszuwählen, und drücken Sie dann [●] (Bestätigen).**

< und > markieren das ausgewählte Element.

- **3 Drücken Sie [<] und [>], um ein System auszuwählen, und drücken Sie dann [ ] (Bestätigen).**
- **4 Drücken Sie zur Bestätigung der Änderungen [ ] (Zurück) und auf dem erscheinenden Meldungsbildschirm auf [●] (Bestätigen).**

### Ausgangsverriegelung Set

Stellen Sie die Ausgabemethode für die Ausgabefunktionen "Verriegelung Patt. Ausg 1" und Verriegelung Patt. Ausg 2" ein.

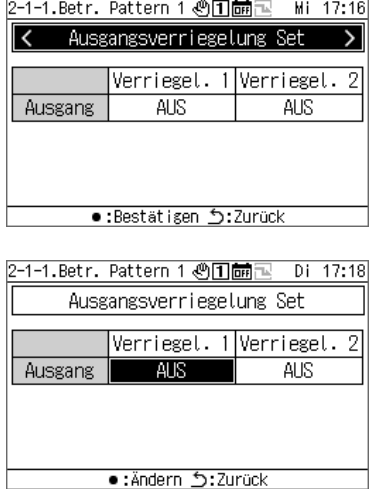

- **1 Wählen Sie mit [<] und [>] "Ausgangsverriegelung Set" und drücken Sie [●] (Bestätigen).**
- **2 Drücken Sie [<] und [>], um das zu ändernde Element auszuwählen, und drücken Sie dann [●] (Bestätigen).** Es wird zwischen EIN und AUS umgeschaltet.
- **3 Drücken Sie zur Bestätigung der Änderungen [ ] (Zurück) und auf dem erscheinenden Meldungsbildschirm auf [●] (Bestätigen).**

# <span id="page-33-0"></span>**12-2 Zeitprogramm Settings**

Bevor Sie die Zeitprogramm Settings ändern, muss die Uhr gestellt sein.

In den folgenden Fällen können keine Zeitprogramme ausgeführt werden:

Die Uhr ist nicht eingestellt.

Zeitprogramme sind in den Zeitprogrammeinstellungen deaktiviert.

Die Zeitprogramme wurden auf dem GFB-Betriebsbildschirm auf AUS gestellt.

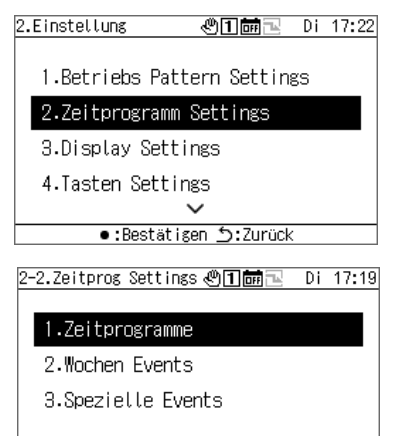

# **1 Wählen Sie auf dem Einstellungsbildschirm "Zeitprogramm Settings" und drücken Sie [●] (Bestätigen).**

**2 Wählen Sie mit [Λ] und [V] ein Element aus und drücken Sie [●] (Bestätigen).**

### **Zeitprogramm**

Für jedes Datum können Sie Wochen Events aktivieren oder deaktivieren und die zu den Spezial Events ausgeführten Vorgänge auswählen.

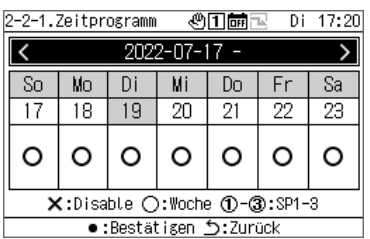

•:Bestätigen b:Zurück

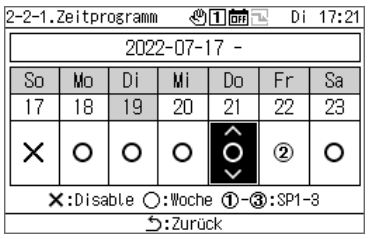

- **1** Wählen Sie mit [Λ] und [V] "Zeitprogramm" aus und **drücken Sie [●] (Bestätigen).**
- **2 Wählen Sie mit [<] und [>] die gewünschte Woche aus und drücken Sie [●] (Bestätigen).** Sie können die Einstellung für 5 Wochen vornehmen.
- **3 Drücken Sie [<] und [>], um das gewünschte Datum auszuwählen, wählen Sie mit [Λ] und [V] ×: Disable**

**○: Woche 1-3: SP1-3 und drücken Sie dann [ ] (Zurück).**

Die Anfangseinstellung ist "o (Wochen Events)" für alle Daten.

**4 Drücken Sie zur Bestätigung der Änderungen [ ] (Zurück) und auf dem erscheinenden Meldungsbildschirm auf [●] (Bestätigen).**

### Wochen Events

Von der GFB aus können Sie zu jeder Ereigniszeit automatisch Ereignisse (Start/Stop) durchführen. Sie können bis zu 6 Ereignisse pro Tag einstellen.

Wenn Start/Stop-Eingänge (statisches Signal) extern eingestellt sind, werden die externen Signale priorisiert.

# **[VORSICHT]**

Start/Stop entsprechend einem Zeitprogramm kann nur einmal zum ausgewählten Zeitpunkt ausgeführt werden.

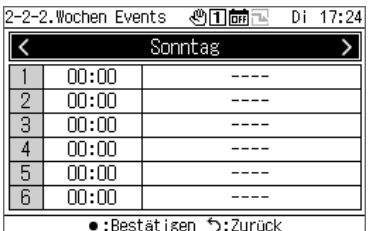

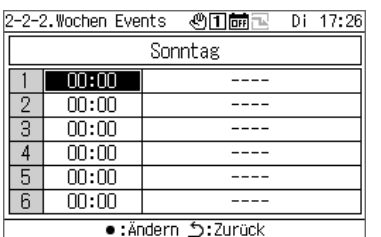

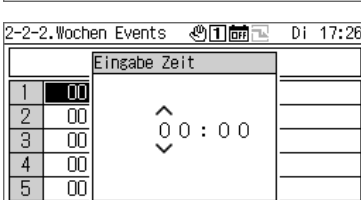

:Cancel (6 | OO | •:Confirm (5) ■:Ändern う:Zurück

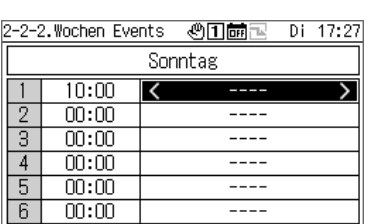

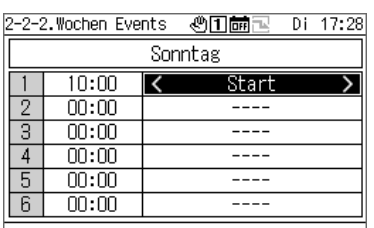

- **1** Wählen Sie mit [Λ] und [V] "Wochen Events" aus und **drücken Sie [●] (Bestätigen).**
- **2 Wählen Sie mit [<] und [>] den gewünschten Wochentag aus und drücken Sie [●] (Bestätigen).**
- **3 Wählen Sie mit [Λ] und [V] ein Zeitprogramm aus und drücken Sie [●] (Bestätigen).** Der Eingabe Zeit-Bildschirm erscheint.
- **4 Wählen Sie mit [<] und [>] eine Eingabeziffer, ändern Sie die Zeit mit [Λ] und [V] und drücken Sie [●] (Bestätigen).**
- **5 Drücken Sie [<] und [>], um den Cursor auf einer Ereigniseinstellung zu positionieren und drücken Sie dann [●] (Bestätigen).**

Die Ereignisumschaltung ist nun aktiviert.

- **6** Drücken Sie [<] und [>], um zwischen "Start" oder **"Stop" auszuwählen, und drücken Sie [ ] (Zurück).**
- **7 Drücken Sie zur Bestätigung der Änderungen [ ] (Zurück) und auf dem erscheinenden Meldungsbildschirm auf [●] (Bestätigen).**

### Spezial Events

## **[VORSICHT]**

Wenn Sie ein Zeitprogramm mit Spezial Events auslösen möchten, stellen Sie Spezial1 bis Spezial3 unter "Zeitprogramme (S. [34\)](#page-33-0)" ein.

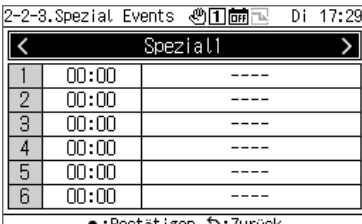

):Bestätigen

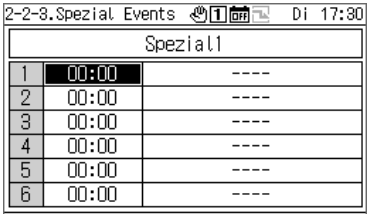

•:Ändern 5:Zurück

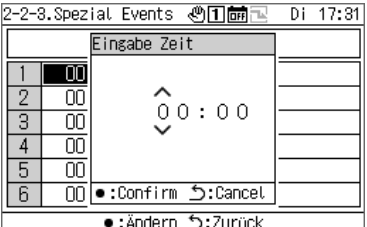

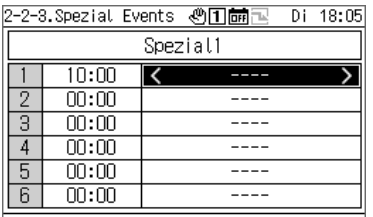

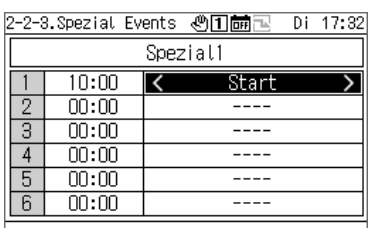

- **1** Wählen Sie mit [Λ] und [V] "Spezial Events" aus und **drücken Sie [●] (Bestätigen).**
- **2 Drücken Sie [<] und [>], um den gewünschten speziellen Tag auszuwählen, und drücken Sie dann [●] (Bestätigen).**
- **3 Wählen Sie mit [Λ] und [V] ein Zeitprogramm aus und drücken Sie [●] (Bestätigen).** Der Eingabe Zeit-Bildschirm erscheint.
- **4 Wählen Sie mit [<] und [>] eine Eingabeziffer, ändern Sie die Zeit mit [Λ] und [V] und drücken Sie [●] (Bestätigen).**
- **5 Drücken Sie [<] und [>], um den Cursor auf einer Ereigniseinstellung zu positionieren und drücken Sie dann [●] (Bestätigen).**

Die Ereignisumschaltung ist nun aktiviert.

- **6** Drücken Sie [<] und [>], um zwischen "Start" oder **"Stop" auszuwählen, und drücken Sie [ ] (Zurück).**
- **7 Drücken Sie zur Bestätigung der Änderungen [ ] (Zurück) und auf dem erscheinenden Meldungsbildschirm auf [●] (Bestätigen).**

# <span id="page-36-0"></span>**12-3 Display Settings**

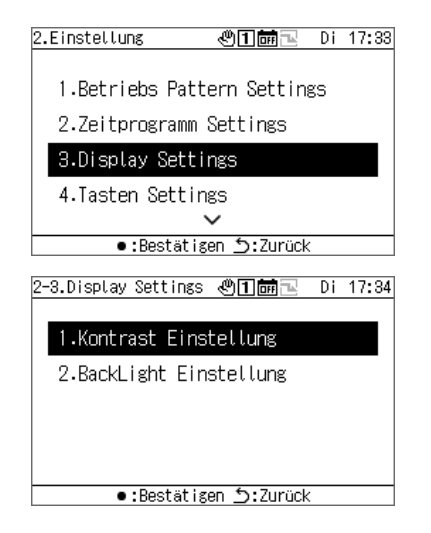

- **1** Wählen Sie auf dem Einstellungsbildschirm "Display **Settings" und drücken Sie [●] (Bestätigen).**
- **2 Wählen Sie mit [Λ] und [V] ein Element aus und drücken Sie [●] (Bestätigen).**

### Kontrast

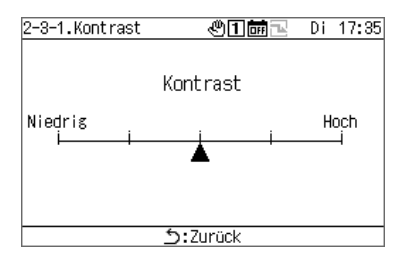

### **Backlight**

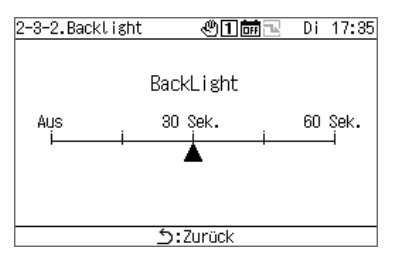

- **1 Wählen Sie "Kontrast" und drücken Sie [●] (Bestätigen).**
- **2 Drücken Sie [<] und [>], um ▲ zu verschieben.**
- **3 Drücken Sie zur Bestätigung der Änderungen [ ] (Zurück) und auf dem erscheinenden Meldungsbildschirm auf [●] (Bestätigen).**
- **1** Wählen Sie "Backlight" und drücken Sie [•] **(Bestätigen).**
- **2 Drücken Sie [<] und [>], um ▲ zu verschieben.**
- **3 Drücken Sie zur Bestätigung der Änderungen [ ] (Zurück) und auf dem erscheinenden Meldungsbildschirm auf [●] (Bestätigen).**

# <span id="page-37-0"></span>**Tasten Settings**

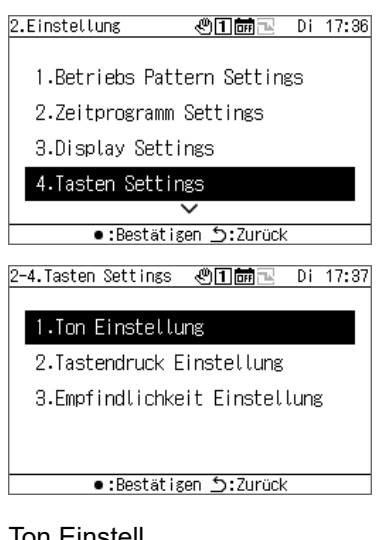

### Ton Einstell

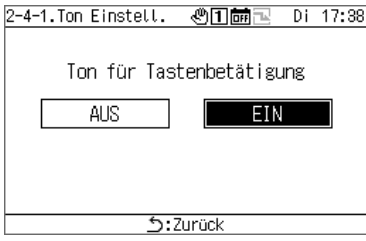

### Press Settings

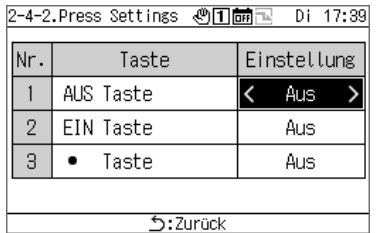

### Empf. Setting

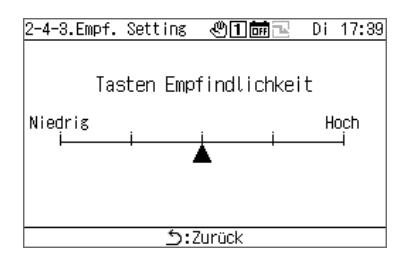

- **1** Wählen Sie auf dem Einstellungsbildschirm "Tasten **Settings" und drücken Sie [●] (Bestätigen).**
- **2 Wählen Sie mit [Λ] und [V] ein Element aus und drücken Sie [●] (Bestätigen).**
- **1 Wählen Sie "Ton Einstell" und drücken Sie [●] (Bestätigen).**
- **2** Drücken Sie [<] und [>], um "EIN" oder **"AUS" auszuwählen.**
- **3 Drücken Sie zur Bestätigung der Änderungen [ ]**
- **1** Wählen Sie "Press Settings" und drücken Sie [•] **(Bestätigen).**
- **2 Wählen Sie mit [Λ] und [V] die gewünschte Taste und**  wählen Sie mit [<] und [>] "AUS" oder eine Zeit zum **Gedrückthalten.**

• Sie können zwischen 1 und 5 Sekunden zum Gedrückthalten auswählen.

- **3 Drücken Sie zur Bestätigung der Änderungen [ ] (Zurück) und auf dem erscheinenden Meldungsbildschirm auf [●] (Bestätigen).**
- **1 Wählen Sie "Empf. Setting" und drücken Sie [●] (Bestätigen).**
- **2 Drücken Sie [<] und [>], um ▲ zu verschieben.**
- **3 Drücken Sie zur Bestätigung der Änderungen [ ] (Zurück) und auf dem erscheinenden Meldungsbildschirm auf [●] (Bestätigen).**

# <span id="page-38-0"></span>**Datum&Zeit Einstellung**

Mit der Datums- und Zeiteinstellung können Sie Jahr, Monat, Tag, Stunden und Minuten ändern. Nehmen Sie die Zeiteinstellung vor, damit sie korrekt im Fehlerverlauf und in den gespeicherten Betriebsdaten aufgezeichnet werden kann.

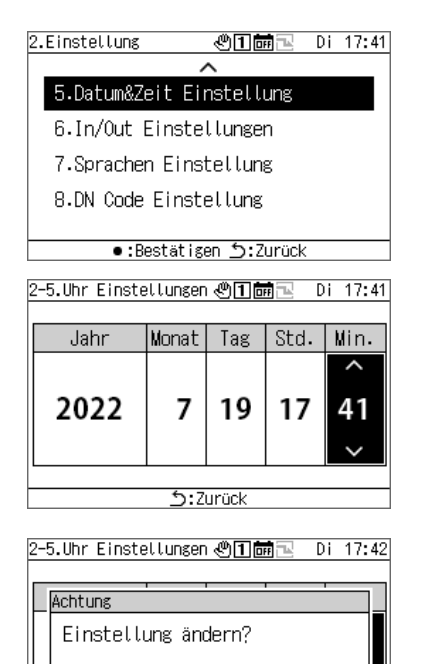

.Bestätigen

<u>う:Zurück</u>

**Converter:** 

- **1 Wählen Sie auf dem Einstellungsbildschirm "Datum&Zeit Einstellung" und drücken Sie [●] (Bestätigen).**
- **2 Bewegen Sie den Cursor mit [<] und [>] und ändern Sie mit [Λ] und [V] Jahr, Monat, Tag, Stunden und Minuten.**
- **3 Drücken Sie zur Bestätigung der Änderungen [ ] (Zurück) und auf dem erscheinenden Meldungsbildschirm auf [●] (Bestätigen).**

# <span id="page-39-0"></span>**I/O Einstellungen**

Sie können Funktionen für externe Eingänge wie Betriebsmuster und Anforderungssignale zuweisen, sowie Funktionen für externe Signalausgänge wie Betriebssignale und Fehlersignale.

Stellen Sie sicher, dass die externen E/A-Leitungen keinem Signalrauschen ausgesetzt sind.

Informationen zu den E/A-Funktionen finden Sie unter "Liste der E/A-Funktionen (S. [50\)](#page-49-0)".

### **[VORSICHT]**

Wenn der GFB-Betrieb auf "Extern" gestellt ist oder die GFB "gestartet" ist, kann die Einstellung nicht geändert werden. Stoppen Sie das Gerät vorher.

### Digitale Eingangseinstellungen

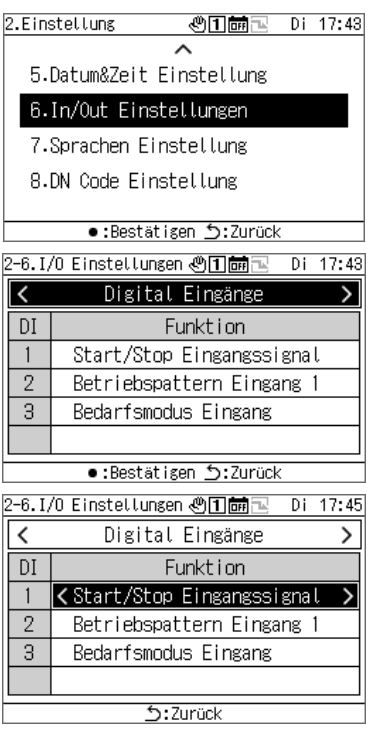

### Digitale Ausgangseinstellungen

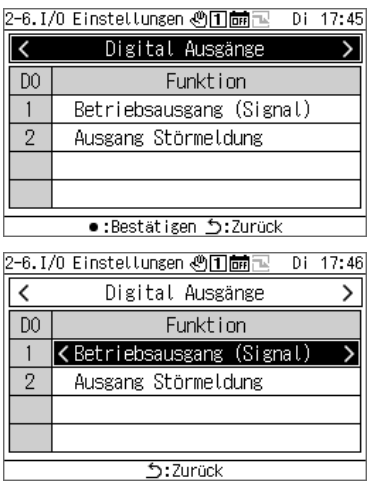

- **1 Wählen Sie auf dem Einstellungsbildschirm "I/O Einstellungen" und drücken Sie [●] (Bestätigen).**
- **2** Wählen Sie mit [<] und [>] "Digital Eingänge" und **drücken Sie dann [●] (Bestätigen).**
- **3 Drücken Sie [Λ] und [V], um den einzustellenden Eingangsanschluss auszuwählen, und drücken Sie [<] und [>], um das Eingangssignal zu ändern.**
- **4 Drücken Sie zur Bestätigung der Änderungen [ ] (Zurück) und auf dem erscheinenden Meldungsbildschirm auf [●] (Bestätigen).** Wenn Sie die Einstellung ändern, wird die GFB automatisch neu gestartet.
- **1** Wählen Sie auf dem Einstellungsbildschirm "I/O **Einstellungen" und drücken Sie [●] (Bestätigen).**
- **2** Wählen Sie mit [<] und [>] "Digital Ausgänge" und **drücken Sie dann [●] (Bestätigen).**
- **3 Drücken Sie [Λ] und [V], um den einzustellenden Ausgangsanschluss auszuwählen, und drücken Sie [<] und [>], um das Ausgangssignal zu ändern.**
- **4 Drücken Sie zur Bestätigung der Änderungen [ ] (Zurück) und auf dem erscheinenden Meldungsbildschirm auf [●] (Bestätigen).** Wenn Sie die Einstellung ändern, wird die GFB automatisch neu gestartet.

# <span id="page-40-0"></span>**Menü Sprachen**

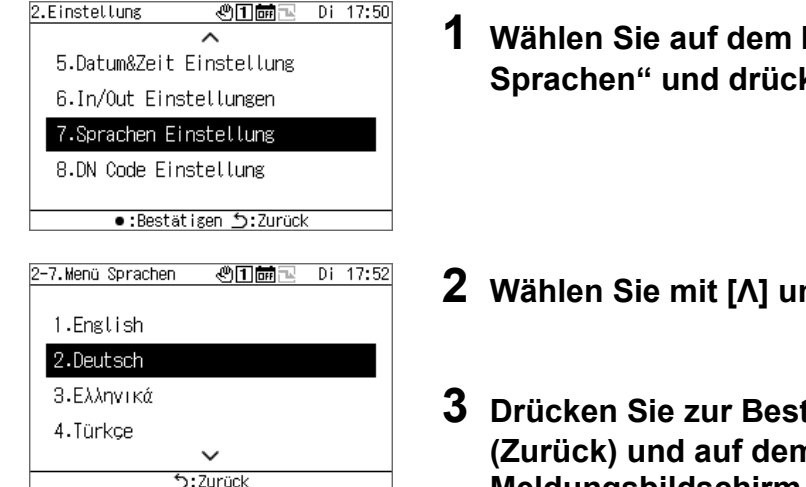

- **1 Wählen Sie auf dem Einstellungsbildschirm "Menü**  ken Sie **[●] (Bestätigen).**
- **2 2 We Sprache aus.**
- **3 Drücken Sie zur Bestätigung der Änderungen [ ] (Zurück) und auf dem erscheinenden Meldungsbildschirm auf [●] (Bestätigen).**

# <span id="page-40-1"></span>**12-8 DN Code Einstellung**

Siehe S. [51](#page-50-0) für eine Liste der DN-Codes.

# **[VORSICHT]**

Während des laufenden Betriebs können Sie keinen DN-Code ändern, der einen Neustart erfordert.

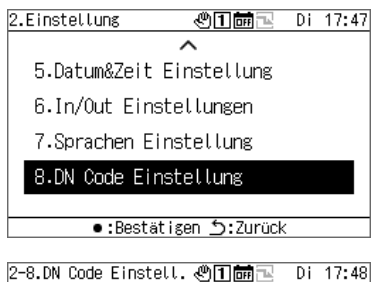

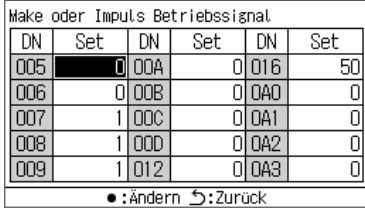

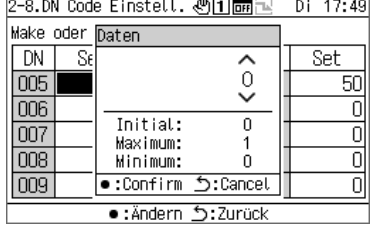

- **1** Wählen Sie auf dem Einstellungsbildschirm "DN Code **Einstellung" und drücken Sie [●] (Bestätigen).**
- **2 Drücken Sie [Λ], [V], [<] und [>], um den einzustellenden DN-Code zu wählen, und drücken sie dann [●] (Bestätigen).**
- **3 Drücken Sie [Λ] und [V], um den Wert zu ändern, und drücken Sie dann [●] (Bestätigen).**
- **4 Drücken Sie zur Bestätigung der Änderungen [ ] (Zurück) und auf dem erscheinenden Meldungsbildschirm auf [●] (Bestätigen).** Wenn Sie einen Punkt geändert haben, für den  $\overline{3}$  in der Spalte Einstellung erscheint, wird die GFB automatisch neu gestartet, wenn die Änderung der Einstellung bestätigt wird.

# **Wartungspunkte**

### <span id="page-41-0"></span>■ **Anzeigen des "Wartung"-Bildschirms**

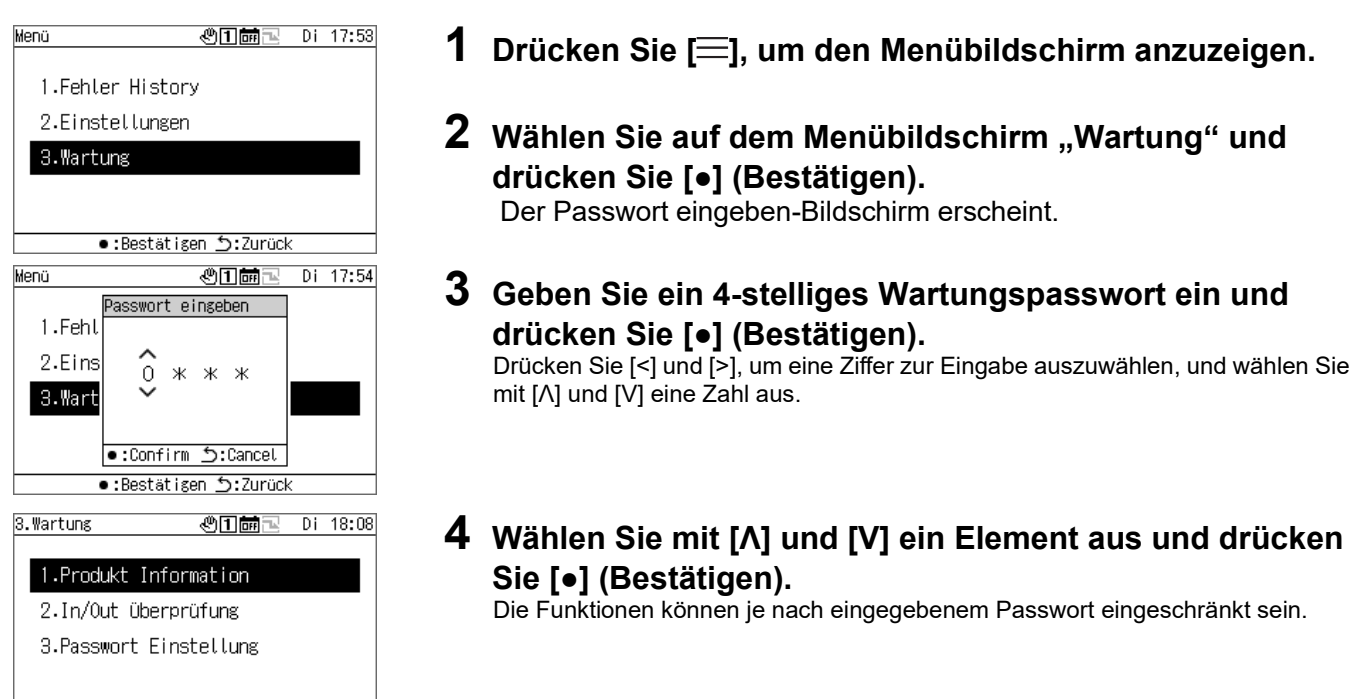

### Liste der Wartungspunkte

•:Bestätigen <u>5</u>:Zurück

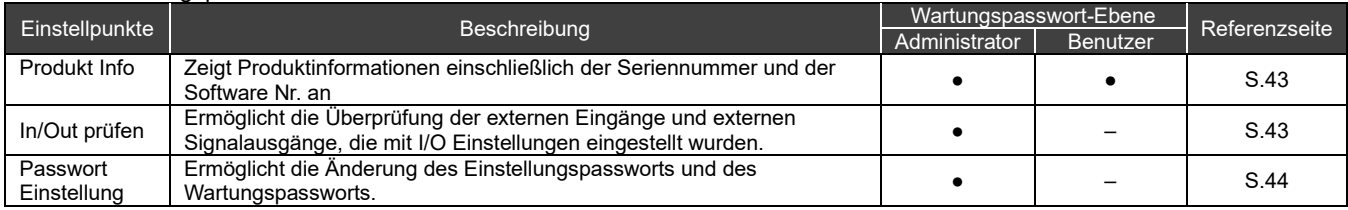

●: Funktion nicht eingeschränkt, ○: Funktion eingeschränkt, -: Nicht angezeigt

# <span id="page-42-0"></span>**13-1 Produkt Info**

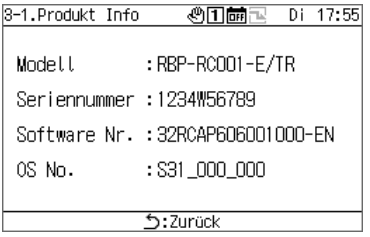

## Wählen Sie auf dem Wartung-Bildschirm "Produkt **Info" und drücken Sie [●] (Bestätigen).**

Das Modell, die Seriennummer, die Software Nr. und die Betr.sys. Nr. werden angezeigt.

# <span id="page-42-1"></span>**In/Out prüfen**

Zur Überprüfung der Digital Eingänge

Sie können die für jeden Anschluss eingestellte Funktion und den Status überprüfen.

Überprüfungsbildschirm für die Digital Eingänge

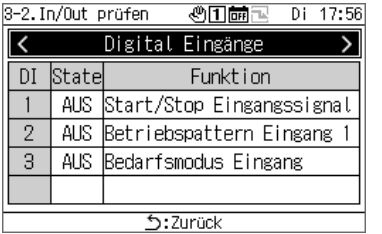

## Wählen Sie auf dem Wartung-Bildschirm "In/Out **prüfen" und drücken Sie [●] (Bestätigen).**

### Zur Überprüfung der Digital Ausgänge **[VORSICHT]**

Wenn Extern eingestellt ist oder während des Betriebs können die digitalen Ausgänge nicht bedient werden. Stoppen Sie vor der Überprüfung der digitalen Ausgänge die Geräte.

# Überprüfungsbildschirm für die

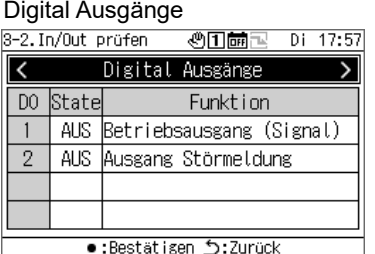

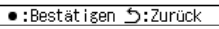

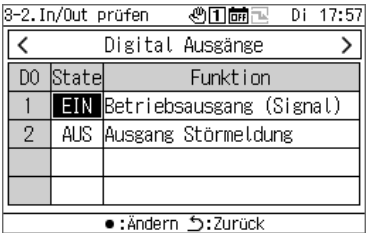

- **1** Wählen Sie auf dem Wartung-Bildschirm "In/Out **prüfen" und drücken Sie [●] (Bestätigen).**
- **2** Wählen Sie mit [<] und [>] "Digital Ausgänge" und **drücken Sie dann [●] (Bestätigen).**
- **3 Wählen Sie mit [Λ] und [V] den zu überprüfenden Anschluss und wechseln Sie mit [●] (Bestätigen) zwischen EIN und AUS.**

Überprüfen Sie den Zustand des Ausgabeziels.

# <span id="page-43-0"></span>**13-3 Passwort Setting**

Sie können das Einstellungspasswort und das Wartungspasswort ändern. Sie können das Einstellungspasswort und das Wartungspasswort mit dem gleichen Verfahren ändern.

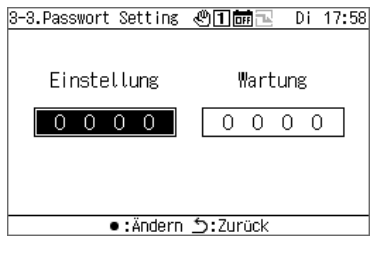

- <span id="page-43-1"></span>**1** Wählen Sie auf dem Wartung-Bildschirm "Passwort **Einstellung" und drücken Sie [●] (Bestätigen).**
- **2** Wählen Sie mit [<] und [>] zwischen "Einstellung" und **"Wartung" und drücken Sie [●] (Bestätigen).**

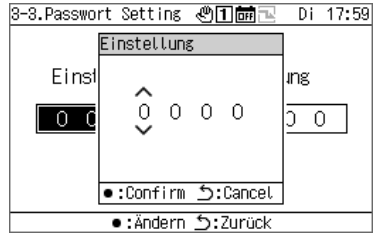

**3 Geben Sie ein neues Passwort ein und drücken Sie [●] (Bestätigen).** Drücken Sie [<] und [>], um eine Ziffer zur Eingabe auszuwählen, und wählen Sie

mit [Λ] und [V] eine Zahl aus.

**4 Drücken Sie zur Bestätigung der Änderungen [ ] (Zurück) und auf dem erscheinenden Meldungsbildschirm auf [●] (Bestätigen).**

# **Liste der Anzeige-/Einstellungspunkte**

# <span id="page-44-1"></span><span id="page-44-0"></span>**Liste der Anzeigepunkte auf den Informationsbildschirmen**

Nachfolgend finden Sie eine Liste der Elemente, die auf den einzelnen Informationsbildschirmen angezeigt werden können. Neben den in den folgenden Hinweisen beschriebenen Elementen werden einige Elemente je nach Gerät nicht angezeigt oder als "---" angezeigt.

Hinweis 1: Bei CAONS700 können der Gerätefluss, die Versorgungswassertemperatur und die Rücklaufwassertemperatur angezeigt werden, wenn die Signale des Durchflussmessers und der Versorgungs-/Rücklaufwasser-Temperatursensoren der externen Wärmequelle zur MST eingegeben werden.

Hinweis 2: Beim CAONS700 können die Elemente angezeigt werden, wenn der optionale Pumpensatz installiert ist.

Hinweis 3: Beim SFMC wird die vereinfachte Leistung nicht angezeigt.

Vereinfachte Leistungswerte (Genauigkeit) sind nicht garantiert.

Alle-Informationen-Bildschirm

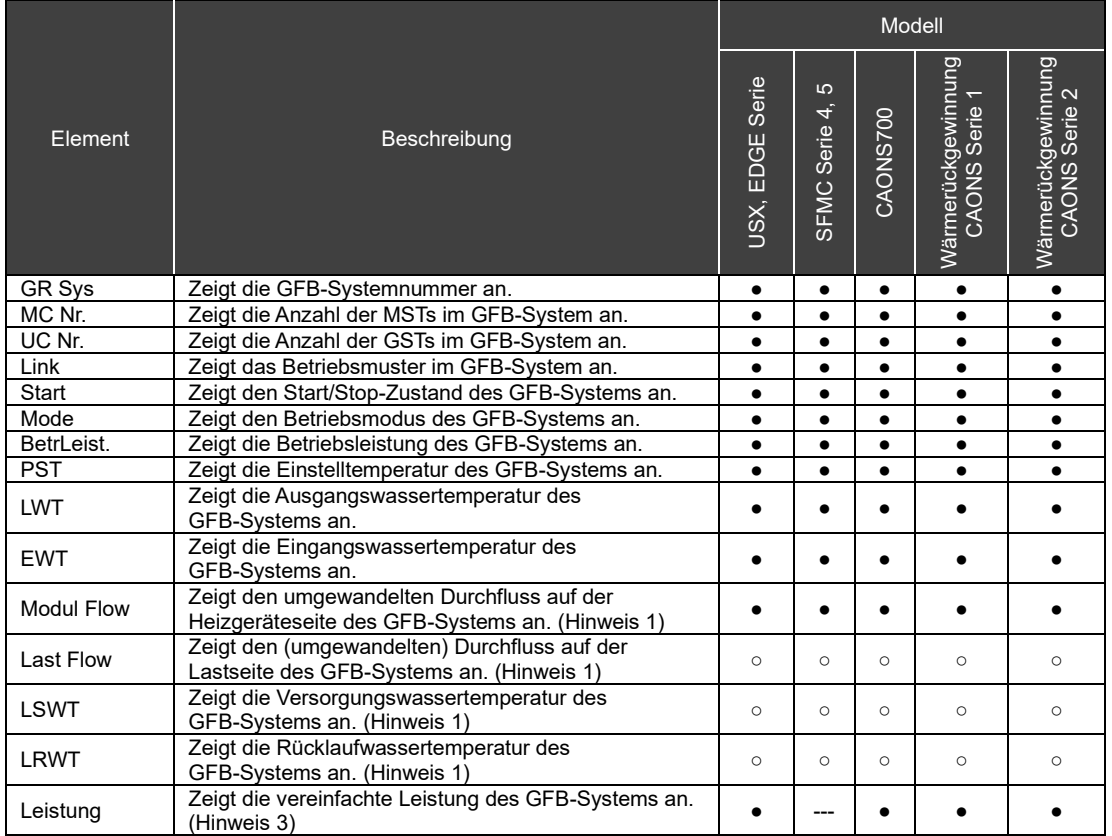

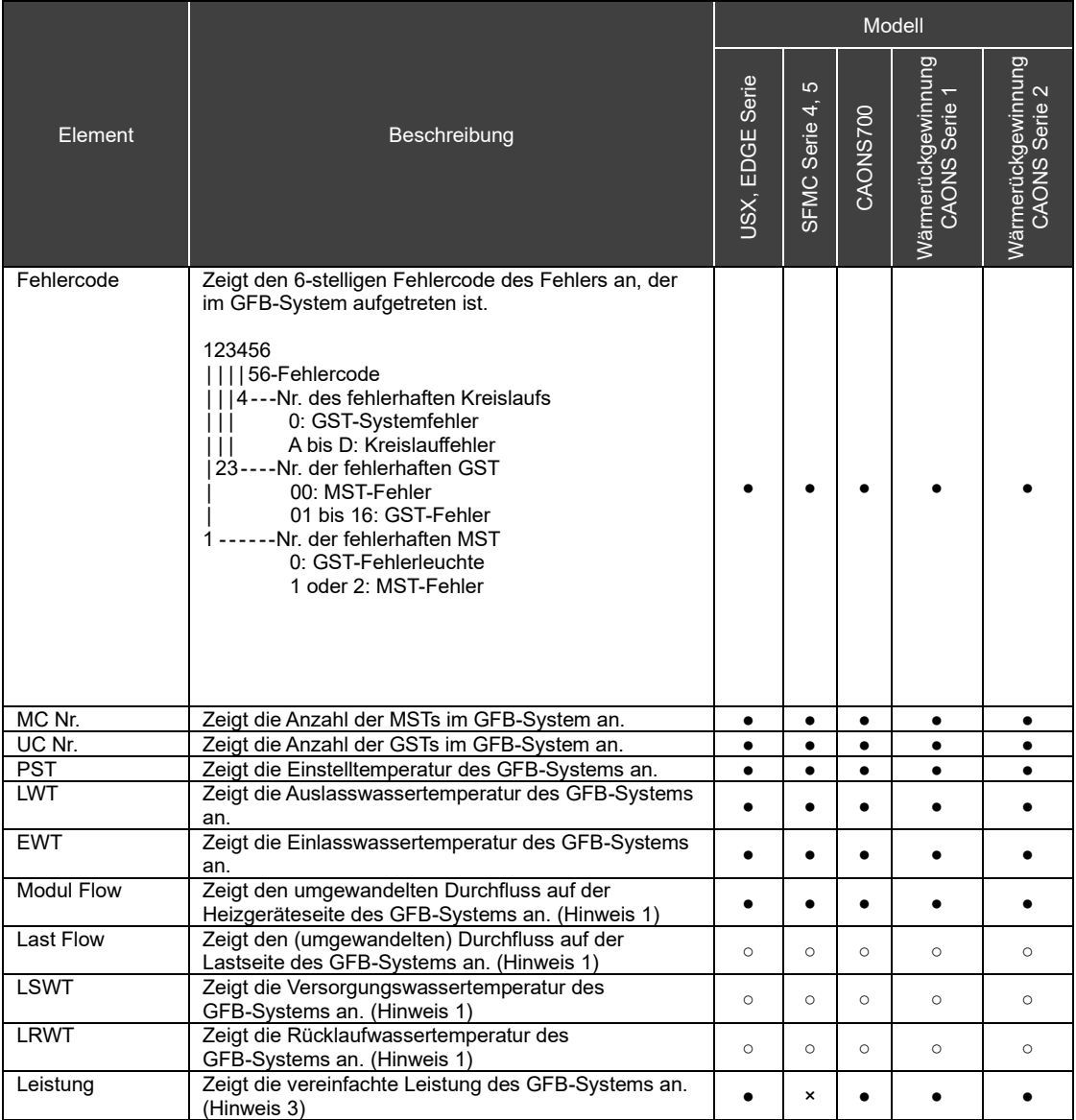

### Systeminformationsbildschirm

### MST-Informationsbildschirm

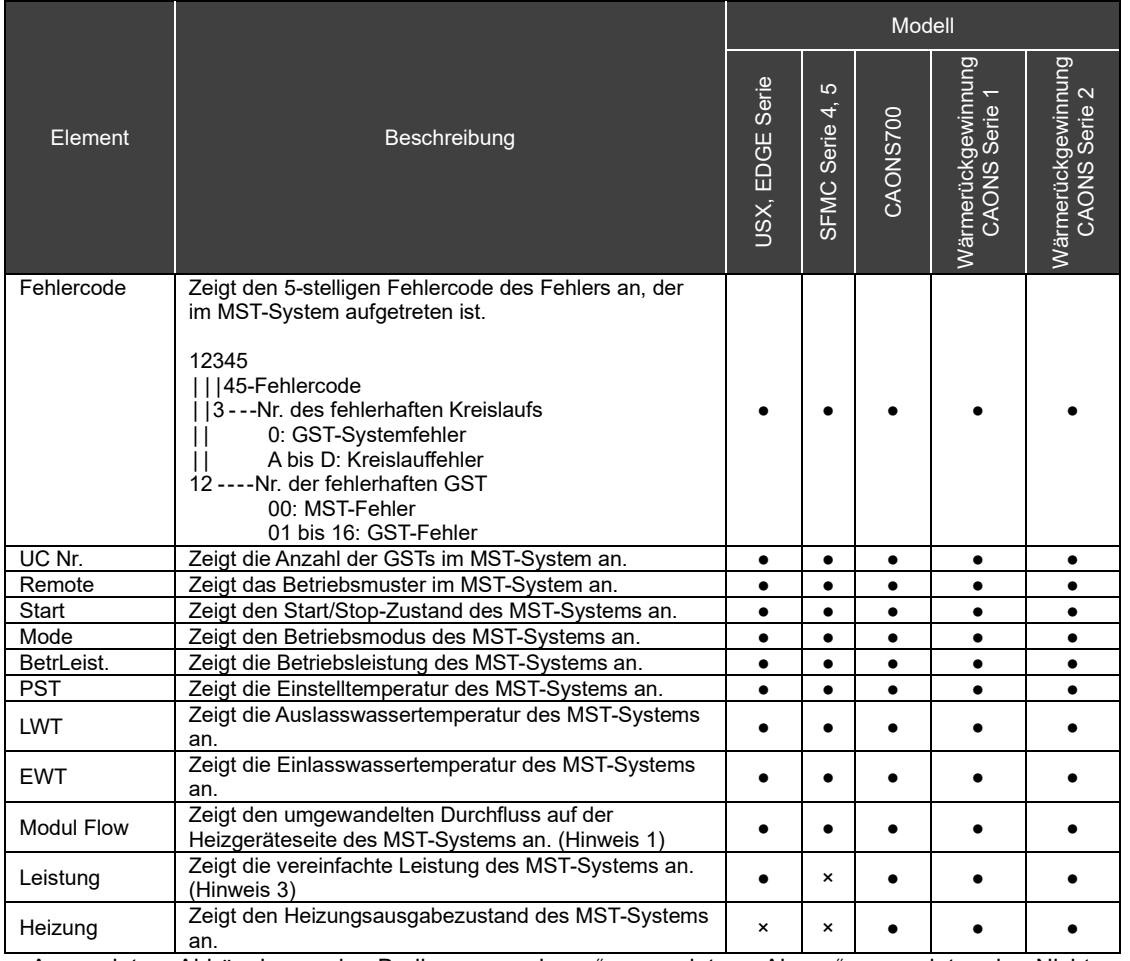

### GST-Informationsbildschirm

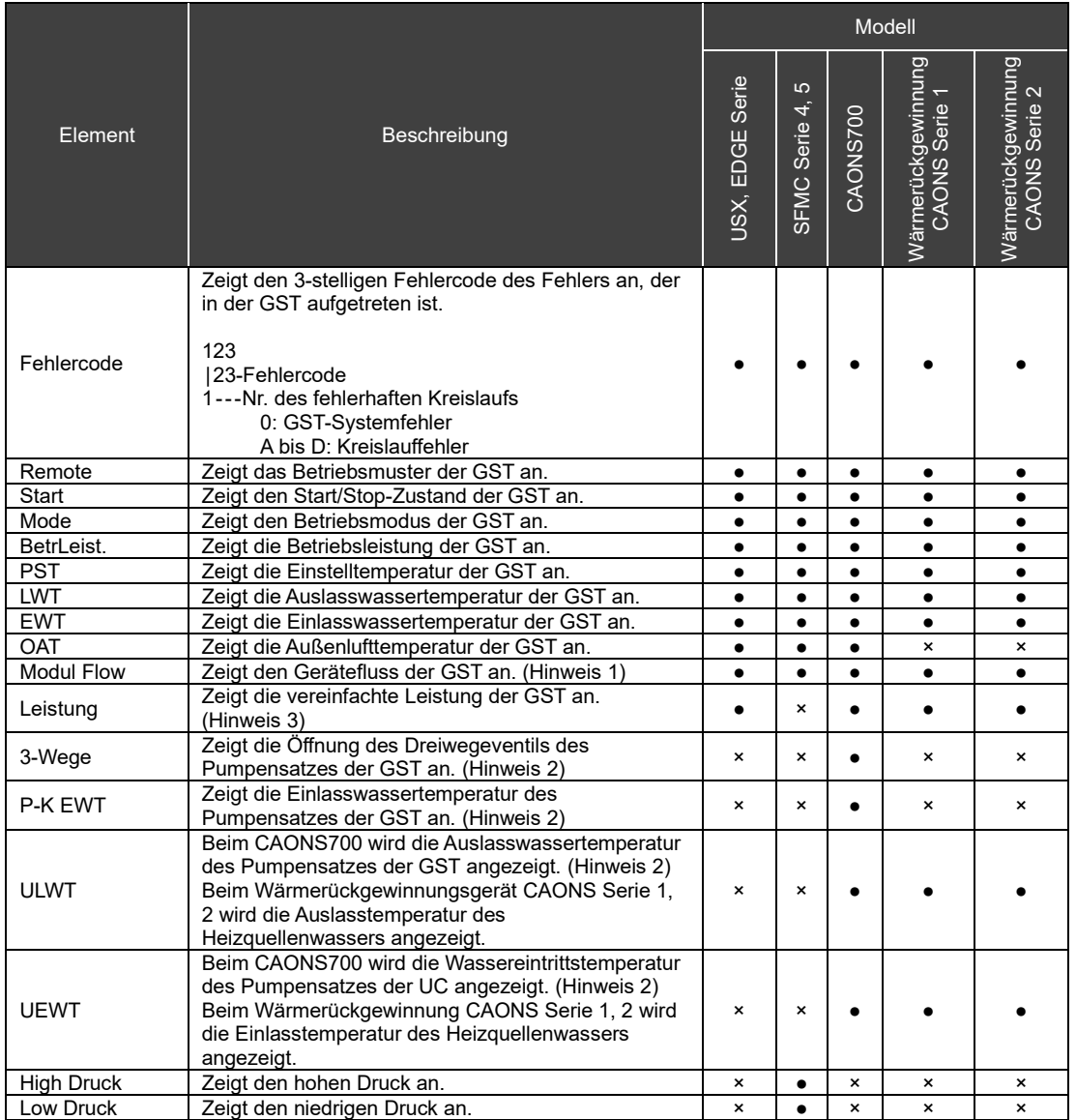

### Kreislauf-Informationsbildschirm

![](_page_48_Picture_97.jpeg)

# <span id="page-49-0"></span>**Liste der E/A-Funktionen**

### Digitale Eingangsfunktionen

![](_page_49_Picture_253.jpeg)

Hinweis 1: Start/Stop (statisches Signal) kann zu Start/Stop (Impulse) geändert werden. Für Einzelheiten siehe "DN Code Einstellung (S. [41\)](#page-40-1)" und ["Liste der DN-Codes](#page-50-0) (S. [51\)](#page-50-0)". Wenn der Stop-Eingang (Impuls) eingestellt ist, funktioniert der Run/Stop-Eingang wie der Run-Eingang (Impuls).

Hinweis 2: Der Ausgangswert für die Anforderungseinstellung ist "0". Beachten Sie, dass das Gerät gestoppt wird, wenn Sie die Anforderung mit einer falschen Einstellung aktivieren.

### Digitale Ausgangsfunktionen

![](_page_49_Picture_254.jpeg)

 $*$  Für Einzelheiten siehe "DN Code Einstellung (S. [41\)](#page-40-1)" und ["Liste der DN-Codes](#page-50-0) (S[. 51\)](#page-50-0)".

# <span id="page-50-0"></span>14-3 Liste der DN-Codes

![](_page_50_Picture_359.jpeg)

![](_page_51_Picture_202.jpeg)

#### **Wenn eine Fehlfunktion vermutet wird** 1 5

<span id="page-52-0"></span>Wenn eine Fehlfunktion im Produkt auftritt, versuchen Sie nicht, es selbst zu reparieren. Wenden Sie sich an Ihren Händler oder Ihren Toshiba-Carrier-Vertreter vor Ort. Teilen Sie uns das Modell, den Fehlercode und die Kontakt-Nr. mit. (Die Kontakt-Nr. finden Sie auf dem Etikett, das am Produkt selbst angebracht ist.)

Die in der nachstehenden Tabelle aufgeführten Symptome stellen keine Fehlfunktionen dar. Überprüfen Sie zunächst die Tabelle.

![](_page_52_Picture_149.jpeg)

# **Carrier Japan Corporation**<br>555 KOKBUNJI, TSUYAMA-SHI, OKAYAMA-KEN, JAPAN

Datum: 202405